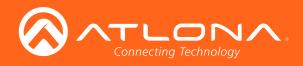

# Three-Input Switcher for HDMI and VGA with Ethernet-Enabled HDBaseT Output

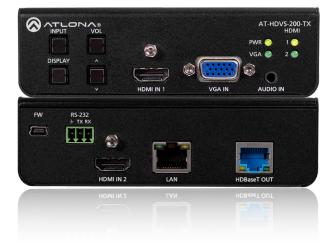

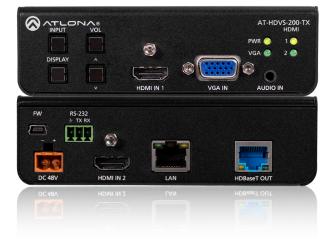

AT-HDVS-200-TX Atlona Manuals AT-HDVS-200-TX-PSK **Switchers** 

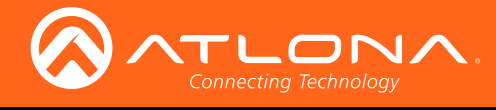

# Version Information

| Version | Release Date | Notes           |
|---------|--------------|-----------------|
| 1       | 01/16        | Initial release |
| 2       | 05/17        | Updated         |
| 3       | 07/17        | New format      |

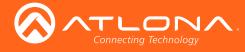

# Welcome to Atlona!

Thank you for purchasing this Atlona product. We hope you enjoy it and will take an extra few moments to register your new purchase.

Registration only takes a few minutes and protects this product against theft or loss. In addition, you will receive notifications of product updates and firmware. Atlona product registration is voluntary and failure to register will not affect the product warranty.

To register your product, go to http://www.atlona.com/registration

# Sales, Marketing, and Customer Support

## Main Office

Atlona Incorporated 70 Daggett Drive San Jose, CA 95134 United States

Office: +1.877.536.3976 (US Toll-free) Office: +1.408.962.0515 (US/International)

Sales and Customer Service Hours Monday - Friday: 6:00 a.m. - 4:30 p.m. (PST)

http://www.atlona.com/

#### International Headquarters

Atlona International AG Ringstrasse 15a 8600 Dübendorf Switzerland

Office: +41 43 508 4321

Sales and Customer Service Hours Monday - Friday: 09:00 - 17:00 (UTC +1)

# **Operating Notes**

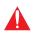

**IMPORTANT:** Visit http://www.atlona.com/product/AT-HDVS-200-TX and http://www.atlona.com/product/AT-HDVS-200-TX-PSK for the latest firmware updates and User Manual.

Consumer Electronics Control (CEC): Atlona has confirmed proper CEC functionality with several current models
of Samsung, Panasonic, and Sony displays. However, it is not guaranteed that CEC will work with all displays.
Many manufacturers do not support the CEC "off" command, and older displays use proprietary commands.
Atlona only supports displays that use the CEC command structure defined in HDMI 1.2a. It is recommended
that dealers request an evaluation product from Atlona, before designing a system using the CEC protocol. If this
is not possible, then other control methods will need to be considered, in order to control displays using Atlona
products.

©2017 Atlona, Inc. All Rights Reserved. All trademarks are the property of their respective owners. Atlona reserves the right to make changes to the hardware, packaging, and documentation without notice.

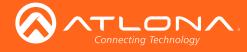

# Atlona, Inc. ("Atlona") Limited Product Warranty

## Coverage

Atlona warrants its products will substantially perform to their published specifications and will be free from defects in materials and workmanship under normal use, conditions and service.

Under its Limited Product Warranty, Atlona, at its sole discretion, will either:

repair or facilitate the repair of defective products within a reasonable period of time, restore products to their
proper operating condition and return defective products free of any charge for necessary parts, labor and
shipping.

OR

• replace and return, free of charge, any defective products with direct replacement or with similar products deemed by Atlona to perform substantially the same function as the original products.

OR

• refund the pro-rated value based on the remaining term of the warranty period, not to exceed MSRP, in cases where products are beyond repair and/or no direct or substantially similar replacement products exist.

Repair, replacement or refund of Atlona products is the purchaser's exclusive remedy and Atlona liability does not extend to any other damages, incidental, consequential or otherwise.

This Limited Product Warranty extends to the original end-user purchaser of Atlona products and is non-transferrable to any subsequent purchaser(s) or owner(s) of these products.

## **Coverage Periods**

Atlona Limited Product Warranty Period begins on the date of purchase by the end-purchaser. The date contained on the end-purchaser 's sales or delivery receipt is the proof purchase date.

## Limited Product Warranty Terms – New Products

- 10 years from proof of purchase date for hardware/electronics products purchased on or after June 1, 2013.
- 3 years from proof of purchase date for hardware/electronics products purchased before June 1, 2013.
- Lifetime Limited Product Warranty for all cable products.

## Limited Product Warranty Terms – Refurbished (B-Stock) Products

• 3 years from proof of purchase date for all Refurbished (B-Stock) hardware and electronic products purchased on or after June 1, 2013.

## Remedy

Atlona recommends that end-purchasers contact their authorized Atlona dealer or reseller from whom they purchased their products. Atlona can also be contacted directly. Visit www.atlona.com for Atlona's contact information and hours of operation. Atlona requires that a dated sales or delivery receipt from an authorized dealer, reseller or end-purchaser is provided before Atlona extends its warranty services. Additionally, a return merchandise authorization (RMA) and/or case number, is required to be obtained from Atlona in advance of returns.

Atlona requires that products returned are properly packed, preferably in the original carton, for shipping. Cartons not bearing a return authorization or case number will be refused. Atlona, at its sole discretion, reserves the right to reject any products received without advanced authorization. Authorizations can be requested by calling 1-877-536-3976 (US toll free) or 1-408- 962-0515 (US/international) or via Atlona's website at www.atlona.com.

## Exclusions

This Limited Product Warranty excludes:

Damage, deterioration or malfunction caused by any alteration, modification, improper use, neglect, improper
packaging or shipping (such claims must be presented to the carrier), lightning, power surges, or other acts of
nature.

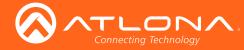

# Atlona, Inc. ("Atlona") Limited Product Warranty

- Damage, deterioration or malfunction resulting from the installation or removal of this product from any installation, any unauthorized tampering with this product, any repairs attempted by anyone unauthorized by Atlona to make such repairs, or any other cause which does not relate directly to a defect in materials and/or workmanship of this product.
- Equipment enclosures, cables, power supplies, batteries, LCD displays, and any accessories used in conjunction with the product(s).
- Products purchased from unauthorized distributors, dealers, resellers, auction websites and similar unauthorized channels of distribution.

#### **Disclaimers**

This Limited Product Warranty does not imply that the electronic components contained within Atlona's products will not become obsolete nor does it imply Atlona products or their electronic components will remain compatible with any other current product, technology or any future products or technologies in which Atlona's products may be used in conjunction with. Atlona, at its sole discretion, reserves the right not to extend its warranty offering in instances arising outside its normal course of business including, but not limited to, damage inflicted to its products from acts of god.

#### **Limitation on Liability**

The maximum liability of Atlona under this limited product warranty shall not exceed the original Atlona MSRP for its products. To the maximum extent permitted by law, Atlona is not responsible for the direct, special, incidental or consequential damages resulting from any breach of warranty or condition, or under any other legal theory. Some countries, districts or states do not allow the exclusion or limitation of relief, special, incidental, consequential or indirect damages, or the limitation of liability to specified amounts, so the above limitations or exclusions may not apply to you.

#### **Exclusive Remedy**

To the maximum extent permitted by law, this limited product warranty and the remedies set forth above are exclusive and in lieu of all other warranties, remedies and conditions, whether oral or written, express or implied. To the maximum extent permitted by law, Atlona specifically disclaims all implied warranties, including, without limitation, warranties of merchantability and fitness for a particular purpose. If Atlona cannot lawfully disclaim or exclude implied warranties under applicable law, then all implied warranties covering its products including warranties of merchantability and fitness for a particular purpose, shall provide to its products under applicable law. If any product to which this limited warranty applies is a "Consumer Product" under the Magnuson-Moss Warranty Act (15 U.S.C.A. §2301, ET SEQ.) or other applicable law, the foregoing disclaimer of implied warranties shall not apply, and all implied warranties on its products, including warranties of merchantability and fitness for applicable law.

#### **Other Conditions**

Atlona's Limited Product Warranty offering gives legal rights, and other rights may apply and vary from country to country or state to state. This limited warranty is void if (i) the label bearing the serial number of products have been removed or defaced, (ii) products are not purchased from an authorized Atlona dealer or reseller. A comprehensive list of Atlona's authorized distributors, dealers and resellers can be found at www.atlona.com.

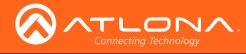

# Important Safety Information

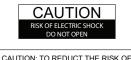

CAUTION: TO REDUCT THE RISK OF ELECTRIC SHOCK DO NOT OPEN ENCLOSURE OR EXPOSE TO RAIN OR MOISTURE. NO USER-SERVICEABLE PARTS INSIDE REFER SERVICING TO QUALIFIED SERVICE PERSONNEL.

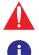

The exclamation point within an equilateral triangle is intended to alert the user to the presence of important operating and maintenance instructions in the literature accompanying the product.

The information bubble is intended to alert the user to helpful or optional operational instructions in the literature accompanying the product.

- 1. Read these instructions.
- 2. Keep these instructions.
- 3. Heed all warnings.
- 4. Follow all instructions.
- 5. Do not use this product near water.
- 6. Clean only with a dry cloth.
- 7. Do not block any ventilation openings. Install in accordance with the manufacturer's instructions.
- 8. Do not install or place this product near any heat sources such as radiators, heat registers, stoves, or other apparatus (including amplifiers) that produce heat.

- 9. Do not defeat the safety purpose of a polarized or grounding-type plug. A polarized plug has two blades with one wider than the other. A grounding type plug has two blades and a third grounding prong. The wide blade or the third prong are provided for your safety. If the provided plug does not fit into your outlet, consult an electrician for replacement of the obsolete outlet.
- 10. Protect the power cord from being walked on or pinched particularly at plugs, convenience receptacles, and the point where they exit from the product.
- 11. Only use attachments/accessories specified by Atlona.
- 12. To reduce the risk of electric shock and/or damage to this product, never handle or touch this unit or power cord if your hands are wet or damp. Do not expose this product to rain or moisture.
- 13. Unplug this product during lightning storms or when unused for long periods of time.
- 14. Refer all servicing to qualified service personnel. Servicing is required when the product has been damaged in any way, such as power-supply cord or plug is damaged, liquid has been spilled or objects have fallen into the product, the product has been exposed to rain or moisture, does not operate normally, or has been dropped.

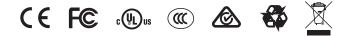

# FCC Statement

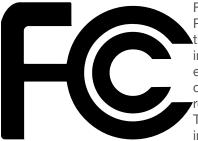

FCC Compliance and Advisory Statement: This hardware device complies with Part 15 of the FCC rules. Operation is subject to the following two conditions: 1) this device may not cause harmful interference, and 2) this device must accept any interference received including interference that may cause undesired operation. This equipment has been tested and found to comply with the limits for a Class A digital device, pursuant to Part 15 of the FCC Rules. These limits are designed to provide reasonable protection against harmful interference in a commercial installation. This equipment generates, uses, and can radiate radio frequency energy and, if not installed or used in accordance with the instructions, may cause harmful interference

to radio communications. However there is no guarantee that interference will not occur in a particular installation. If this equipment does cause harmful interference to radio or television reception, which can be determined by turning the equipment off and on, the user is encouraged to try to correct the interference by one or more of the following measures: 1) reorient or relocate the receiving antenna; 2) increase the separation between the equipment and the receiver; 3) connect the equipment to an outlet on a circuit different from that to which the receiver is connected; 4) consult the dealer or an experienced radio/TV technician for help. Any changes or modifications not expressly approved by the party responsible for compliance could void the user's authority to operate the equipment. Where shielded interface cables have been provided with the product or specified additional components or accessories elsewhere defined to be used with the installation of the product, they must be used in order to ensure compliance with FCC regulations.

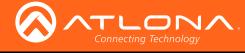

# Table of Contents

| Introduction                               | 8               |
|--------------------------------------------|-----------------|
| Features                                   | 8               |
| Package Contents                           | 8               |
| Panel Description                          | 9               |
| Installation                               | 10              |
| RS-232 Connector                           | 10              |
| Connection Instructions                    | 10              |
| Connection Diagram                         | 11              |
| IP Configuration                           | 12              |
| Using the Front Panel                      | 12              |
| Using Commands<br>Using the Web GUI        | 12<br>13        |
| -                                          |                 |
| The Web GUI<br>Introduction to the Web GUI | <b>14</b><br>14 |
| Menu Bar                                   | 15              |
| Toggles                                    | 16              |
| Sliders                                    | 16              |
| Buttons                                    | 16              |
| Info page                                  | 17              |
| Video page                                 | 18              |
| Audio page                                 | 19              |
| Display page                               | 21              |
| CEC<br>System Settings                     | 21<br>22        |
| TCP/IP Settings of Controlled Devices      | 22              |
| RS-232 / IP Commands                       | 24              |
| RS-232 page                                | 25              |
| EDID page                                  | 26              |
| Config page                                | 27              |
| System page                                | 28              |
| HDBT page                                  | 30              |
| Kit Mode                                   | 31              |
| Video                                      | 31              |
| Audio<br>RS-232                            | 33<br>34        |
|                                            |                 |
| Commands                                   | 35              |
| Appendix                                   | 65              |
| Updating the Firmware                      | 65              |
| Using the Web GUI                          | 65              |
| Using USB<br>Default Settings              | 66<br>68        |
| Specifications                             | 69              |
|                                            |                 |
| Index                                      | 71              |

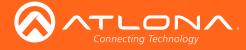

# Introduction

The Atlona **AT-HDVS-200-TX** is a 3×1 switcher and HDBaseT transmitter with two HDMI inputs and a VGA input with audio. Video signals up to 4K/UHD @ 60 Hz with 4:2:0 chroma subsampling, plus embedded audio, control, and Ethernet can be transmitted up to 330 feet (100 meters). The two-channel audio input can be assigned to any of the video inputs and embedded for HDBaseT transmission. The HDVS-200-TX is designed for use with the AT-HDVS-200-TX receiver and HD scaler, but can also be used with the AT-UHD-EX-100CE-RX-PSE receiver for 4K/UHD extension, as well as Atlona switchers and matrix switchers with HDBaseT inputs. This transmitter can serve as an integral component of a fully automated AV system, with the convenience of automatic input selection and display control. It is remotely powered by the HDVS-200-RX or other Atlona HDBaseT-equipped devices through Power over Ethernet (PoE).

The Atlona **AT-HDVS-200-TX-PSK** is identical to the AT-HDVS-200-TX, with the addition of local powering capability and an external power supply. This makes it ideal for extending AV and control directly to a projector with an HDBaseT input. The HDVS-200-TX-PSK can serve as the central component of a compact, fully automated AV system with the convenience of automatic input selection, and by sending RS-232 or Ethernet control commands to the projector. With automatic display control capability, the HDVS-200-TX-PSK can power the projector on or off whenever a source is connected or disconnected from the unit.

# Features

- 3×1 HDBaseT<sup>™</sup> switcher with two HDMI<sup>®</sup> inputs and one VGA input
- Ideal for the AT-HDVS-200-TX scaling receiver and Atlona HDBaseT-equipped switchers
- HDBaseT transmitter for A/V, Ethernet, power, and control up to 330 feet (100 meters)
- 4K/UHD capability @ 60 Hz with 4:2:0 chroma subsampling (with the AT-UHD-EX-100CE-RX-PSE receiver)
- Includes external power supply (AT-HDVS-200-TX-PSK only) ideal for point-to-point installations with an HDBaseT-equipped display or projector.
- Automatic input selection and automatic display control
- Front panel input selection, display on/off, and volume control
- TCP/IP and RS-232 control

# Package Contents

## AT-HDVS-200-TX

- 1 x AT-HDVS-200-TX
- 1 x Captive screw connector, 3-pin
- 1 x Mounting brackets
- 1 x Installation Guide

## AT-HDVS-200-TX-PSK

- 1 x AT-HDVS-200-TX-PSK
- 1 x Captive screw connector, 3-pin
- 1 x 48V DC power supply
- 1 x Mounting brackets
- 1 x Installation Guide

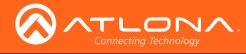

# Panel Description

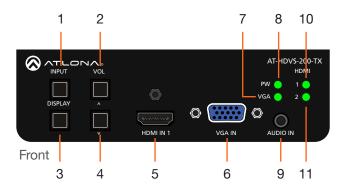

## 1 INPUT

Press this button to cycle through each of the available inputs: **HDMI IN 1**, **HDMI IN 2**, and **VGA IN**.

#### 2 VOL

Press this button to adjust the volume on the connected display and to select items within the OSD.

#### 3 DISPLAY

Press this button to show the On-Screen Display (OSD), increase the volume level on the display, and select items within the OSD. This button will glow bright blue when the unit is powered.

## 4 DOWN CURSOR

Press this button to scroll down within the OSD or decrease the volume level on the display.

#### 5 HDMI IN 1

Connect an HDMI cable from this port to an HD source.

#### 6 VGA IN

Connect a VGA cable from this port to a VGA source.

#### 7 VGA

This LED indicator will glow bright green when the VGA IN port is selected.

#### 8 PW

This LED indicator will glow bright green when the switcher is powered.

#### 9 AUDIO IN

Connect a 3.5mm mini-stereo audio cable, from an analog audio source, to this port.

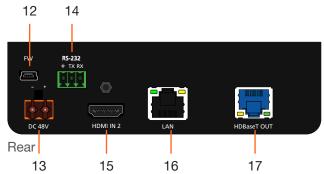

#### 10 HDMI 1

This LED indicator will glow bright green when the **HDMI IN 1** port is selected.

#### 11 HDMI 2

This LED indicator will glow bright green when the **HDMI IN 2** port is selected.

#### 12 FW

Connect a mini USB to USB-A type cable from this port to a computer to update the firmware. Refer to Updating the Firmware (page 65) for more information.

### 13 DC 48V

Connect the power supply to this port to power an HDBaseT receiver, projector, or other PoE device.

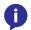

# **NOTE:** The **DC 48V** port is only available on the AT-HDVS-200-TX-PSK.

#### 14 RS-232

Connect the included 3-pin Phoenix block from this connector to an RS-232 control device.

#### 15 HDMI IN 2

Connect an HDMI cable from this port to an HD source.

### 16 LAN

Connect an Ethernet cable from this port to the network.

## 17 HDBaseT OUT

Use an Ethernet cable to connect an HDBaseT PoE receiver to this port.

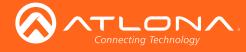

# Installation

# **RS-232** Connector

The AT-HDVS-200-TX provides RS-232 control between an automation system and an RS-232 device. This step is optional.

- 1. Use wire strippers to remove a portion of the cable jacket.
- 2. Remove at least 3/16" (5 mm) from the insulation of the RX, TX, and GND wires.
- Insert the TX, RX, and GND wires into correct terminal on the included Phoenix block. If using non-tinned stranded wire, presss the orange tab, above the terminal, while inserting the exposed wire. Repeat this step for the TX, RX, and GND connections.

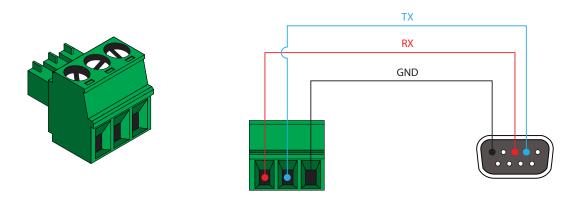

## **Connection Instructions**

## AT-HDVS-200-TX / AT-HDVS-200-TX-PSK

- 1. Connect an HDMI cable between the HD source and the **HDMI IN 1** port on the switcher.
- 2. Connect another HDMI cable between another HD source and the HDMI IN 2 port on the switcher.
- 3. Connect a VGA cable from a VGA source to the VGA IN port on the switcher.
- Connect a 3.5 mm mini-stereo cable from the AUDIO IN port on the switcher to the analog audio source. The AT-HDVS-200-TX can pass audio either with or without a video signal. Refer to the Audio Freerun Status option under the Audio page (page 19).
- Connect an Ethernet cable, up to 330 feet (100 meters), from the LAN port on the switcher to a Local Area Network (LAN). Refer to the System page (page 28) for information on switching between DHCP and static IP modes.

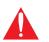

**IMPORTANT**: If EZ RJ-45 connectors are being used to terminate Ethernet cable, make sure that each twisted pair does not extend beyond the RJ-45 connector. Exposed twisted-pair wires may cause a short when connected to the **LAN** port.

- 6. Connect an Ethernet cable, up to 230 feet (70 meters), from the **HDBaseT OUT** port on the switcher to a PoE-compatible transmitter (not included). Ethernet cables should use EIA/TIA-568B termination.
- 7. OPTIONAL: Connect an RS-232 control device to the **RS-232** port on the switcher. This port is used to control functions of the AT-HDVS-200-TX, such as volume up/down, display on/off, etc.

No power supply is required for the AT-HDVS-200-TX. This unit will be powered over the Ethernet cable, from an HDBaseT receiver.

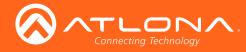

#### AT-HDVS-200-TX-PSK Only

- 9. Connect the included power supply to the **DC 48V** port. Powering the AT-HDVS-200-TX-PSK will provide power to other HDBaseT receivers or projectors that require power.
- 10. Connect the power supply to an available AC outlet.

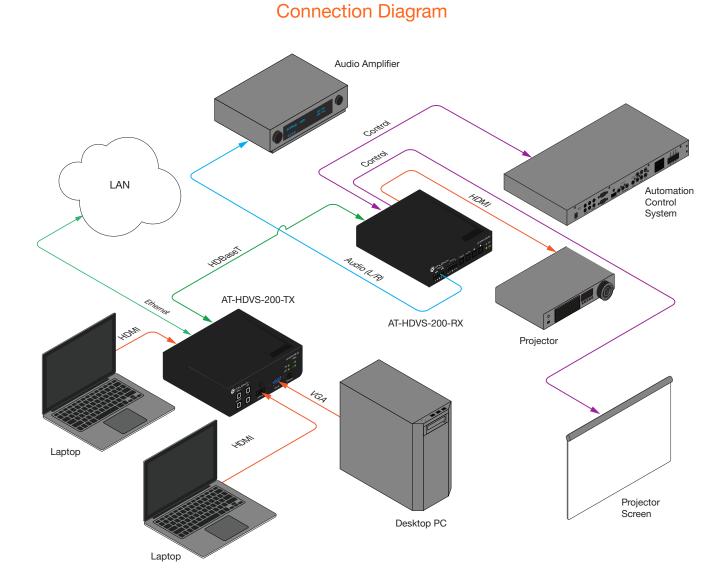

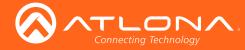

# **IP** Configuration

The AT-HDVS-200-TX is shipped with DHCP enabled. Once connected to a network, the DHCP server (if available), will automatically assign an IP address to the unit. Use an IP scanner, along with the MAC address on the bottom of the unit, to identify both the unit and its IP address on the network. If a static IP address is desired, the unit can be switched to static IP mode. Use one of the following procedures to switch between DHCP and static IP mode. The default static IP address of the AT-HDVS-200-TX is 192.168.1.254.

## Using the Front Panel

- 1. Make sure the AT-HDVS-200-TX is powered.
- 2. Press and hold the INPUT button for approximately 15 seconds.

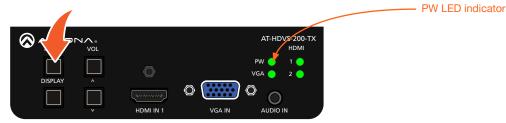

3. Release the **INPUT** button once the **PW** LED indicator begins to flash. The number of flashes will indicate the currently selected IP mode.

| PW LED flashes | Description    |
|----------------|----------------|
| Two            | Static IP mode |
| Four           | DHCP mode      |

## **Using Commands**

Use the IPStatic and IPDHCP commands to switch between DHCP and IP mode through RS-232 or Telnet. Refer to Commands (page 35), for more information. All commands and their arguments are case-sensitive.

#### Setting static IP mode

- 1. Connect to the AT-HDVS-200-TX using RS-232 or Telnet.
- 2. At the command line, execute the IPDHCP command using the off argument, as shown.

IPDHCP off

3. Execute the IPStatic command. This command requires three arguments: the desired IP address of the AT-HDVS-200-TX, the subnet mask, and the gateway address. All arguments must be entered in dot-decimal notation. The following is an example:

IPStatic 192.168.1.112 255.255.255.0 192.168.1.1

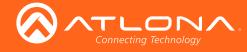

#### • Setting DHCP mode

- 1. Connect to the AT-HDVS-200-TX using RS-232 or Telnet.
- 2. At the command line, execute the IPDHCP command using the on argument, as shown. All characters are case-sensitive.

IPDHCP on

Once DHCP is enabled, the unit will be assigned an IP address by the DHCP server (if present).

## Using the Web GUI

The System page (page 28), in the web GUI, allows the AT-HDVS-200-TX to use either DHCP or static IP mode. In order to access the web GUI, the IP address of the AT-HDVS-200-TX must be known.

- 1. Open the desired web browser and enter the IP address of the AT-HDVS-200-TX.
- 2. Log in, using the required credentials. The factory-default username and password are listed below:

Username: root Password: Atlona

3. Click the **System** tab.

|                          | AT-HDVS-200-TX                                                                                                    | < System                                                    |      |        |
|--------------------------|----------------------------------------------------------------------------------------------------|-------------------------------------------------------------|------|--------|
| Info Video Audio Display | RS-232 EDID Config System                                                                                                    | HDBT GENERAL                                                |      | Logout |
|                          | System<br>NetWork<br>IP Mode: DHCP<br>P: 00.1.10<br>Netmask: 05.055.0550<br>Gateway:<br>Telnet Login Mode<br>IP:<br>IP Mode:<br>IP:<br>Netmask:<br>Gateway: | <b>STATIC IP</b><br>10.0.1.161<br>255.255.255.0<br>10.0.1.1 | Save |        |
|                          | Telnet Port:                                                                                                    | 23                                                          |      |        |

4. Click the **IP Mode** toggle to switch between the **DHCP** and **STATIC IP** setting.

When set to STATIC IP, the IP, Netmask, and Gateway fields can be modified.

5. Click the **Save** button to save the changes.

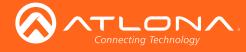

# Introduction to the Web GUI

The AT-HDVS-200-TX includes a built-in web GUI. Atlona recommends that the web GUI be used to set up the AT-HDVS-200-TX, as it provides intuitive management of all features.

The AT-HDVS-200-TX is shipped with DHCP enabled. Once connected to a network, the DHCP server will automatically assign an IP address to the unit. Use an IP scanner to determine the IP address of the AT-HDVS-200-TX. If a static IP address is desired, refer to IP Configuration (page 12). The default static IP address of the AT-HDVS-200-TX is 192.168.1.254.

- 1. Launch a web browser.
- 2. In the address bar, type the IP address of the AT-HDVS-200-TX.
- 3. The **Login** page will be displayed.

| Construction December 200-TX Login |                                                                                                    |
|------------------------------------|----------------------------------------------------------------------------------------------------|
| Logn<br>Userner<br>Pals-od<br>Kent | <text><list-item><list-item><list-item><list-item><list-item><list-item><list-item><list-item><list-item><list-item><list-item></list-item></list-item></list-item></list-item></list-item></list-item></list-item></list-item></list-item></list-item></list-item></text> |

- 4. Type root, using lower-case characters, in the **Username** field.
- Type Atlona in the **Password** field. This is the default password. The password field is case-sensitive. When the password is entered, it will be masked. The password can be changed, if desired. Refer to the Config page (page 27) for more information.
- 6. Click the Submit button or press the ENTER key on the keyboard.

| Login    |        |  |
|----------|--------|--|
| Username | root   |  |
| Password | •••••  |  |
|          | Submit |  |
|          |        |  |

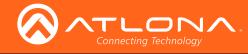

7. The **Info** page will be displayed.

|                       | AT-HDVS-200-TX Info                       |  |
|-----------------------|-------------------------------------------|--|
| Video Audio Display F | 9-232 EDID Config System HDBT GENERAL     |  |
|                       | Info                                      |  |
|                       | Model Name : AT-HDVS-200-TX               |  |
|                       | Software Version : 2.0.00                 |  |
|                       | VALENS Version : 1.30.92.1                |  |
|                       | Input Port : HDMI 1<br>Video Format : ··· |  |
|                       | Audio Type : ···                          |  |
|                       | RX Type : GENERAL                         |  |
|                       |                                           |  |
|                       |                                           |  |
|                       |                                           |  |
|                       |                                           |  |
|                       |                                           |  |
|                       |                                           |  |
|                       |                                           |  |
|                       |                                           |  |
|                       |                                           |  |
|                       |                                           |  |
|                       |                                           |  |
|                       |                                           |  |

#### Menu Bar

The dark-colored bar, near the top of the screen, is the menu bar. When the mouse is moved over each menu element, it will be highlighted in light orange. Once the desired menu element is highlighted, click the left mouse button to access the settings within the menu.

| Connecting Technology | AT-HDVS-200-TX Info      S222 EDD Cvr/g System 16/01 GENERAL                                                                                                    |       | Lopest |         |
|-----------------------|----------------------------------------------------------------------------------------------------|-------|--------|---------|
|                       | Node         Model Name 1:         x10109/s200 TX           Submark Version:         2.0.0           VALDRS Version:         1.0.9 X-1           Imper Persion:         HEIN 1           Voke Format: |       |        | Menu b  |
|                       |                                                                                                    | Video | Audio  | Display |
|                       |                                                                                                    |       |        |         |

In this example, clicking Video, in the menu bar, will display the Video page.

| Connecting Inducations<br>Into New Auto Coupling 15 | AT-HDVS-200-T |       |       | Ugud    |        |
|-----------------------------------------------------|---------------|-------|-------|---------|--------|
|                                                     |               | Video | Audio | Display | RS-232 |

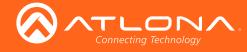

## Toggles

Several settings within the Web GUI use *toggles*, which enable, disable, or assign one of two settings. Generally, when the *toggle* is blue, it means that the feature is *enabled* or ON. If a feature is *disabled*, then the *toggle* will appear gray and be labeled as OFF. Toggle buttons may also indicate its current setting and, when enabled or set to a particular state, may also provide access to another set of controls or text fields within the Web GUI, as shown with the **IP Mode** toggle.

| IP Mode:     |               |      |
|--------------|---------------|------|
| IP:          | 10.0.1.161    |      |
| Netmask:     | 255.255.255.0 | Save |
| Gateway:     | 10.0.1.1      |      |
| Telnet Port: | 23            |      |
| Telnet Login | Mode          |      |
| OFF          |               |      |

## Sliders

Click and drag slider controls to change their value.

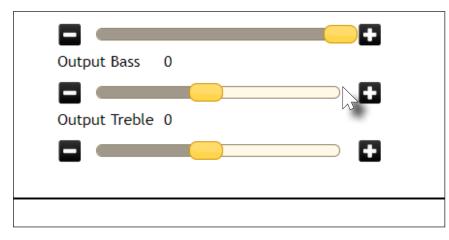

## **Buttons**

Buttons are used to execute an action or setting. Several pages within the Web GUI include a **Save** button. Clicking the **Save** button will apply and save all settings in the current page. Other buttons, such as the **Factory Defaults** button, under the **System** page, will reset the AT-HDVS-200-TX to factory-default settings.

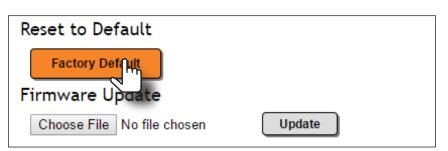

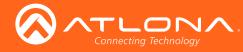

# Info page

After logging in, the Info page will be displayed. The **Info** page provides basic information about the receiver, including the model name, software version, input video timing, and the device being using as the transmitter.

|      |             |                | AT-HC                          | OVS-200-TX     | Info |         | — Receiver |        |
|------|-------------|----------------|--------------------------------|----------------|------|---------|------------|--------|
| Info | Video Audio | Display RS-232 | EDID                           | Config System  | HDBT | GENERAL |            | Logout |
|      |             | μ              | Info                           |                |      |         |            |        |
|      |             |                | Model Name :                   | AT-HDVS-200-TX |      |         |            |        |
|      |             |                | Software Version :             |                |      |         |            |        |
|      |             |                | VALENS Version :               | 1.30.92.1      |      |         |            |        |
|      |             |                | Input Port :                   | HDMI 1         |      |         |            |        |
|      |             |                | Video Format :<br>Audio Type : |                |      |         |            |        |
|      |             |                | RX Type :                      | <br>GENERAL    |      |         |            |        |
|      |             |                | 101 1992 1                     | GENERAL        |      |         |            |        |
|      |             | l              |                                |                |      |         |            |        |
|      |             | _              |                                |                |      |         |            |        |
|      |             |                |                                |                |      |         |            |        |
|      |             |                |                                |                |      |         |            |        |
|      |             |                |                                |                |      |         |            |        |
|      |             |                |                                |                |      |         |            |        |
|      |             |                |                                |                |      |         |            |        |
|      |             |                |                                |                |      |         |            |        |
|      |             |                |                                |                |      |         |            |        |
|      |             |                |                                |                |      |         |            |        |
|      |             |                |                                |                |      |         |            |        |
|      |             |                |                                |                |      |         |            |        |
|      |             |                |                                |                |      |         |            |        |

#### **Model Name**

The model SKU of this product.

#### **Software Version**

The version of firmware that the AT-HDVS-200-TX is running. Always make sure to check the AT-HDVS-200-TX product page, on the Atlona web site, for the latest version of firmware.

#### **VALENS Version**

The version of firmware used by the Valens chipset.

#### Video Format

Displays the input resolution of the source device.

#### **RX** Type

The model of the connected PoE-compatible receiver unit. If the AT-HDVS-200-TX is connected to a receiver, other than the AT-HDVS-200-RX, then the text "GENERAL" will be displayed here, and in the menu ribbon. However, if connected to the AT-HDVS-200-RX (using the **HDBaseT** port), this text will change to the name of the device and acts as a hyperlink to the AT-HDVS-200-RX web GUI. When the AT-HDVS-200-TX is connected to the AT-HDVS-200-RX, the system will be placed in *kit mode*. In *kit mode*, additional options will be available under the **Video** page and the **RS-232** page. Refer to **Kit Mode** (page 31) for more information.

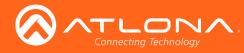

# Video page

|      |             |                | AT-HDVS-20                                                                                                    | 00-TX Video |         |        |
|------|-------------|----------------|----------------------------------------------------------------------------------------------------|-------------|---------|--------|
| Info | Video Audio | Display RS-232 | EDD     Config       Video     Input Selection       HDMI 1 •     VGA Adjust       Auto Switch     Auto Switch mode       Fallback Port     Previous       Fallback Time(Sec)     5 |             | GENERAL | Logout |

### **Input Selection**

Click this drop-down list to select the desired input.

#### VGA Adjust

In most situations, adjustment of the VGA signal should not necessary. However, if the VGA signal does not appear correctly, click the **Adjust** button to automatically correct the clock and phase.

#### **Auto Switch**

Three controls are available under the Auto Switch feature.

- Click the Auto Switch mode toggle to enable or disable auto-switching.
- Click the Fallback Port drop-down list to select the fallback port. If the source is disconnected from the active
  port, then the switcher can be configured to automatically switch to the desired port. Click the Auto Switch
  mode toggle to enable or disable auto-switching.

| Setting  | Description                                                                                                    |  |  |  |  |
|----------|----------------------------------------------------------------------------------------------------|--|--|--|--|
| HDMI 1   | Automatically switches to HDMI 1.                                                                                                    |  |  |  |  |
| HDMI 2   | Automatically switches to HDMI 2.                                                                                                    |  |  |  |  |
| VGA      | Automatically switches to VGA.                                                                                                    |  |  |  |  |
| Previous | The switcher will return to the previous (last connected) input. If no input is found, then it will attempt to switch to a ternary port. |  |  |  |  |

• Click the **Fallback Time (Sec)** drop-down list and select the time interval before the switcher attempts to search for the next port. Range: 3 to 600.

When the system is in *kit mode*, additional options will be available. Refer to Kit Mode (page 31) for more information.

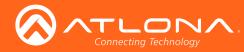

# Audio page

|                             | AT-HDVS-200-TX Audio              |        |
|-----------------------------|-----------------------------------|--------|
| Info Video Audio Display RS | 22 EDD Config System HDBT CENERAL | Logout |

#### **HDMI** Audio

These drop-down lists are only available when the system is in kit mode. Refer to Kit Mode (page 31) for more information.

#### **Audio Freerun Status**

Audio can be passed, without the presence of a video signal. To enable this functionality, click the **Audio Freerun Status** toggle to the ON position. To pass both video and audio, this toggle must be set to the OFF position.

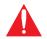

**IMPORTANT**: Setting the **Audio Freerun Status** to ON is not recommended. When set to ON, both video auto switching and display control are disabled.

#### Mute

Click this toggle to the **OFF** position to mute all audio on the output.

#### HDMI Audio

Click this toggle to the **OFF** position to mute only the HDMI audio.

#### Output

Click and drag this slider bar to adjust the output audio volume. Range: -80 to 0.

#### **Output Bass**

Click and drag this slider bar to adjust the bass of the audio output. Range: -12 to 15.

#### **Output Treble**

Click and drag this slider bar to adjust the treble of the audio output. Range: -12 to 15.

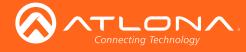

## L/R Audio

Click this toggle to the **OFF** position to mute only the analog audio.

#### Output

Click and drag this slider bar to adjust the output audio volume. Range: -80 to 0.

#### Output Bass

Click and drag this slider bar to adjust the bass of the audio output. Range: -12 to 15.

#### **Output Treble**

Click and drag this slider bar to adjust the treble of the audio output. Range: -12 to 15.

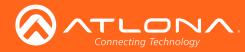

# Display page

|                                            | AT-HDVS-200-TX Display                                                                                                    |                                                                 |        |
|--------------------------------------------|----------------------------------------------------------------------------------------------------|-----------------------------------------------------------------|--------|
| info Video Audio <mark>Display</mark> RS-2 | 32 EDID Config System HD8T<br>CEC<br>CEC Command<br>Power ON OFF                                                                                                    | GENERAL                                                         | Logout |
|                                            | System Settings Display Auto Power On Display Auto Power Off DisABLED Power Button Lock DisABLED                                                                       |                                                                 |        |
|                                            | Lamp cool down timer(Sec.) 5 •<br>Auto power off timer 15 Seconds •<br>Power on delay timer(Sec.) 5 •<br>Control Type R5-232 •<br>Feedback Verify ON<br>DispSW Alvon • |                                                                 |        |
|                                            | Volume/Mute AudOut                                                                                                    |                                                                 |        |
|                                            | Username username Password Save RS-232/IP commands                                                                                                    |                                                                 |        |
|                                            | Display commands Send Mode ASCII ON Test Set command p Feedback PW 1 OFF Test                                                                                          | None •                                                          |        |
|                                            | Set command pW 0           Feedback         pW 0           Volume+         Test           Set command VOL+         Volume-           Volume-         Test              | None   None                                                     |        |
|                                            | Set command VOL-<br>Mute Test Set command MUTE Feedback MUTE Save Load Parameters                                                                                      | None  None  None  None  None  None  None  None  None  None None |        |

## CEC

## CEC Command

Click the ON button to send the power-on command to the display device. Click the **OFF** button to toggle the power state to off.

Consumer Electronics Control (CEC): Atlona has confirmed proper CEC functionality with several current models of Samsung, Panasonic, and Sony displays. However, it is not guaranteed that CEC will work with all displays. Many manufacturers do not support the CEC "off" command, and older displays use proprietary commands. Atlona only supports displays that use the CEC command structure defined in HDMI 1.2a. It is recommended that dealers request an evaluation product from Atlona, before designing a system using the CEC protocol. If this is not possible, then other control methods will need to be considered, in order to control displays using Atlona products.

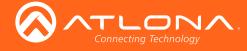

## System Settings

#### **Display Auto Power On**

Sends the command to power-on the display when an A/V signal is detected. Click the toggle to enable or disable this feature. Otherwise, set to DISABLED.

#### **Display Auto Power Off**

Sends the command to power-off the display when an A/V signal is no longer present. Click the toggle to enable or disable this feature. Otherwise, set to DISABLED.

#### **Power Button Lock**

Allows the **DISPLAY** button, on the front panel, to be locked, preventing accidental operation when the product is in use. Click the toggle to enable or disable this feature.

#### Lamp Cool Down Timer

Sets the cool-down interval, in seconds, before the projector can be powered-off. During this time interval, the projector will not accept any commands until the "power off" command has been processed and the projector lamp has completed the cool-down cycle. Range: 0 to 300.

#### **Display Warm Up Timer**

Sets the time interval, in seconds, between when the display is powered on and when the **DISPLAY** button, on the front panel, will be locked. Range: 0 to 300.

#### **Auto Power Off Timer**

Sets the time interval, in seconds, between when the loss of A/V signal is detected and when the "Display Off" command is sent. Range: 5 seconds to 1 hour.

#### **Control Type**

Sets the control method for sending commands. The following options are available: RS-232, IP, CEC.

| Setting | Description                      |  |  |
|---------|----------------------------------|--|--|
| RS-232  | RS-232 is used to send commands. |  |  |
| IP      | Commands are sent over IP.       |  |  |
| CEC     | Uses CEC to send commands.       |  |  |

#### **Feedback Verify**

Sets the feedback verification state. Click the toggle to enable or disable this feature. The following options are available.

| Setting | Description                                                                                                    |
|---------|----------------------------------------------------------------------------------------------------|
| On      | This is the default setting. The AT-HDVS-200-TX will make four attempts to send the command, if the feedback string is not acknowledged. After the fourth attempt, the process will fail. |
| Off     | Sends the command and ignores the feedback string.                                                                                                    |

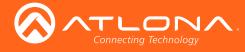

## **Display Mode**

Click this drop-down list to select the display mode.

| Setting     | Description                                                         |
|-------------|---------------------------------------------------------------------|
| DispSW AVon | Display switches on/off, source audio/video signal always on.       |
| DispSW AVSW | Display switches on/off, source audio/video signal switches on/off. |
| AV SW       | Display is always on, source audio/video signal switches on/off     |

#### Volume / Mute

Click this drop-down list to select the control method for volume and muting.

| Setting | Description                                                                                   |
|---------|-----------------------------------------------------------------------------------------------|
| AudOut  | Volume and mute buttons will control volume level of the output.                              |
| RS-232  | Volume/Mute buttons will send the commands using RS-232 to compatible extenders and displays. |
| IP      | Volume/Mute buttons will send the commands over Ethernet using the LAN connection.            |

## TCP/IP Settings of Controlled Devices

#### IP Mode

Click this drop-down list to select the login mode.

| Setting   | Description                                                                        |  |  |  |
|-----------|------------------------------------------------------------------------------------|--|--|--|
| Non-login | Does not require a username and password when using TCP/IP to control the display. |  |  |  |
| RS-232    | Requires a username and password to control the display through TCP/IP.            |  |  |  |

#### **IP Address**

Enter the IP address of the device in this field.

#### Port

Enter the listening port of the device in this field.

#### Username

Enter the username for login. If the IP Mode is set to Non-Login, then this information will not be required.

#### Password

Enter the password for login. If the IP Mode is set to Non-Login, then this information will not be required.

#### Save

Click this button to save all changes in this window group.

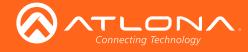

## RS-232 / IP Commands

#### Send Mode

Sets the type of commands that are sent to the display, either **ASCII** or **Hex**.

#### On/Off/Volume+/Volume-/Mute

- Set command Enter the command in this field.
- Feedback Enter the feedback string in this field.
- CR-LF

Click this drop-down list to select the desired end-of-line characters to be sent.

• Test

Click this button to test the command line and/or feedback.

| Setting | Description                        |  |  |  |
|---------|------------------------------------|--|--|--|
| None    | No end-of-line characters included |  |  |  |
| CR      | Carriage return                    |  |  |  |
| LF      | ine feed                           |  |  |  |
| CR-LF   | Carriage return + Line feed        |  |  |  |
| Space   | Space character                    |  |  |  |
| STX     | Start-of-text character            |  |  |  |
| ETX     | End-of-text character              |  |  |  |
| Null    | Null character (binary zero)       |  |  |  |

### Save

Click this button to save all changes in this window group.

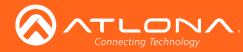

# RS-232 page

|                          | AT-HDVS-200-TX RS-232                                                                                                    |        |
|--------------------------|----------------------------------------------------------------------------------------------------|--------|
| Inio Video Audio Display | R522       ED       Confg       System       HDIT       CENEAL         R5232       R5232 Farameter Setting       Image: Confg       Image: Confg | Logout |

#### Zone

When the AT-HDVS-200-TX is connected to the AT-HDVS-200-RX, the system is placed in *kit mode*. In this mode, the drop-down list boxes will be disabled and the HDBaseT baud rate will be locked at 115200.

If the AT-HDVS-200-TX is connected to another HDBaseT device, such as the AT-UHD-CLSO-824, each of these drop-down list boxes can be set to the baud rate of the HDBaseT RS-232 settings on the corresponding device.

## TX RS-232

The RS-232 settings of the RS-232 port on the AT-HDVS-200-TX. Click the **Save** button to save the settings.

| Setting   | Description                                                                                                    |
|-----------|----------------------------------------------------------------------------------------------------|
| Baud rate | Sets the baud rate. The following options are available: 2400, 9600, 19200, 38400, 56000, 57600, 115200.                                                                      |
| Data bit  | Sets the number of data bits used to represent each character of data. The following options are available: 7 or 8.                                                           |
| Parity    | Sets the parity bit, which can be included with each character to detect errors during the transmission of data. The following options are available: None, Odd, or Even.     |
| Stop bit  | Sets the stop bit. Stop bits are sent at the end of each character, allowing the client to detect the end of a character stream. The following options are available: 1 or 2. |

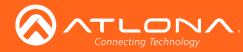

# EDID page

|      |             |                | AT-HD  | VS-200-TX                                                                 | EDID |         |  |        |
|------|-------------|----------------|--------|---------------------------------------------------------------------------|------|---------|--|--------|
| Info | Video Audio | Display RS-232 | EDID C | config System<br>1920x1080 •<br>1920x1080 •<br>Compliant •<br>Compliant • | HDBT | GENERAL |  | Logout |

#### Perfer Timing (HDMI)

Adjusts the brightness setting of the output signal. Range: 0 - 128.

#### Prefer Timing (VGA)

Adjusts the contrast setting of the output signal. Contrast is the difference between the lightest and darkest area of an image. Range: 0 - 128.

#### Input1 HDCP / Input2 HDCP

Provides control over the transmission of HDCP content for the **HDMI IN 1** and **HDMI IN 2** ports. The following options are available:

- **Compliant** Forces detection of HDCP-compliant sink devices. If the sink device is not HDCP-compliant, then no content will be transmitted.
- **Noncompliant** Suppresses detection of HDCP-compliant sink devices, allowing non-HDCP content to be transmitted.
- Auto Automatically detects the presence of HDCP-compliant sink devices. If an HDCP-compliant display is detected, then HDCP content will be sent. Otherwise, non-HDCP content will be sent.

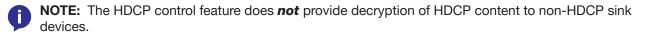

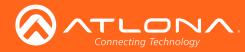

# Config page

|      |             |         | <b>^</b> .                                            | AT-HDVS-2 | 200-ТХ С               | onfig                      |                         |  |  |        |
|------|-------------|---------|-------------------------------------------------------|-----------|------------------------|----------------------------|-------------------------|--|--|--------|
| Info | Video Audio | Display | RS-232 EDID                                           | Config    | System                 | HDBT                       | GENERAL                 |  |  | Logout |
|      |             |         | Old User<br>Old Pass<br>New Use<br>New Pas<br>Confirm | rname     | ngs root root Passward | Sa<br>Sa<br>Ad<br>Ad<br>Ad | Del<br>Remove<br>Remove |  |  |        |
|      |             |         |                                                       |           |                        |                            |                         |  |  |        |

#### **Old Username**

This field cannot be changed. "root" is the administrator user.

#### **Old Password**

Enter the current password for the "root" username in this field. The default password is "Atlona".

#### **New Username**

This field cannot be changed.

#### Save

Click this button to save all changes.

#### **New Password**

Enter the new password fro the "root" username in this field.

#### **Confirm New Password**

Verify the new password by retyping it in this field.

#### All User Login Settings

- Username
   Displays the username.
- **Password** Displays the password for the associated username.
- Edit

Click the **Add** button, in this column, to edit the username and password in the row.

• Del

Click the **Remove** button to delete the user in the row. This button will only be available if a username and password have been created.

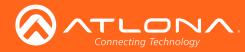

# System page

|                                | AT-HDVS-200-TX System                                                                                                    |        |
|--------------------------------|----------------------------------------------------------------------------------------------------|--------|
| Info Video Audio Display RS-23 | 2 EDID Config <mark>System</mark> HDBT GENERAL                                                                                                    | Logout |
|                                | System  Free Norde  Solution  Free Norde  Free Norde Free Norde  Free Norde  Free Norde Free Norde  Free Norde  Free Norde  Free Norde Free Norde Free Norde Free Norde Free N |        |

#### **IP Mode**

Click this toggle to set the IP mode of the AT-HDVS-200-TX. By default, the AT-HDVS-200-TX is set to DHCP mode. Available settings: STATIC IP, DHCP.

#### IP

Enter the IP address of the AT-HDVS-200-TX in this field. This field will only be available if **IP Mode** is set to STATIC IP. The default IP address is 192.168.1.254.

#### Netmask

Enter the subnet mask in this field. This field will only be available if IP Mode is set to STATIC IP.

#### Gateway

Enter the gateway (router) address in this field. This field will only be available if **IP Mode** is set to STATIC IP.

#### **Telnet Port**

Enter the Telnet port in this field.

#### **Telnet Login Mode**

Click this toggle to set the login mode to ON or OFF. If this feature is set to ON, then the AT-HDVS-200-TX will prompt for both the username and password. Use the same credentials as the web GUI.

#### **Telnet Timeout**

Click this drop-down list to select the timeout interval, in seconds, before the Telnet connection is automatically closed after no activity. Range: 1 to 3600 (seconds).

#### **Broadcast**

By default, broadcast mode is set to off. When set to on, changes in the web GUI will also be affected on the control system (if connected), via TCP/IP. To separate control between web GUI and Telnet, set this feature off.

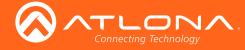

#### **Reset to Default**

Click the Factory Default button to set the AT-HDVS-200-TX to factory-default settings.

#### **Firmware Update**

Click the **Choose File** button to select the firmware file, when upgrading the firmware on the AT-HDVS-200-TX. Once the firmware file is selected, click the **Update** button. Refer to **Updating the Firmware (page 65)** for more information.

#### **Valens Update**

Click the **Choose File** button to select the Valens firmware file, when upgrading the Valens chip on the AT-HDVS-200-TX. Once the firmware file is selected, click the **Update** button.

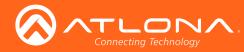

# HDBT page

|                                 | AT-HDVS-200-TX HDBT                                                                                                    |        |
|---------------------------------|----------------------------------------------------------------------------------------------------|--------|
| Info Video Audio Display RS-232 | EDID Config System HDBT GENERAL                                                                                                    | Logout |
|                                 | Los     Collig     Output     Number of the state       HDBaseT Channel Cable Test     HDBaseT Zone     Output 1 v     Start       TX Version      The stinstructions     1. Select HDB source(IVD etc)       TMDS Clock      2. Somet active HDB source(IVD etc)       Cable length (Istimated)      Use highest source resolution without exceeding 4K@60Hz       Video Quality (Video BER)      Use highest source resolution without exceeding 4K@60Hz       Cable Quality Pair A         Cable Quality Pair B         Cable Quality Pair D         If the BER and Cable quality all pass, the system is functioning as expected.        ouble be environmented. If the bases no file, the cable pairs fail, the cable is compromised and may require retermination.        If the BER and cable cons no file, the cable pairs fail, the cable is ounde be retermination.        If BER Rand one or more of the Cable pairs fail, the cable is ounde be reterminated. If the source, the cable may need to be replaced. | Logout |
|                                 | EIA568A RJ45 Pairing                                                                                                    |        |
|                                 | Pair A<br>Pair B<br>Pair C<br>Pair D                                                                                                    |        |

#### **HDBaseT Channel**

The AT-HDVS-200-TX has only a single HDBaseT output. Therefore, this drop-down list is disabled.

#### Start / Stop

Click the **Start** button to being the HDBaseT testing. During testing, the button text will change to "Stop". Click the **Stop** button to halt the HDBaseT testing process.

#### **TX Version**

The version of the Valens chip on the transmitter.

#### **RX Version**

The version of the Valens chip on the receiver.

#### TMDS Clock

Displays the pixel clock speed. If no source is connected, then this field will display as "None".

#### Cable length (Estimated)

This field indicates the approximate length of the Ethernet cable connected between the HDBaseT ports on the transmitter and the receiver. If the cable length is less than 15 feet, then this value will be displayed as 0 (zero).

#### Video Quality (Video BER)

The Bit Error Rate (BER). This field displays either PASS or FAIL during a test.

## Cable Quality Pair (A, B, C, D)

Each of these fields will display either PASS or FAIL during a test.

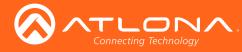

# Kit Mode

If the AT-HDVS-200-TX is connected to the AT-HDVS-200-TX, the system will be placed in *kit mode*. This section covers features only available in *kit mode*. Note that the text "GENERAL" has been replaced with the name of receiver (AT-HDVS-200-TX).

## Video

|                          | AT-HDVS-200-TX Video                                                                                                    | Receiver      |
|--------------------------|----------------------------------------------------------------------------------------------------|---------------|
| Info Video Audio Display | RS-232 EDID Config System HDBT AT.HDVS-200-RX                                                                                                    | Logout        |
| Output Resolution        | Video         Input Selection         HDML1         VGA Adjust         Aspect         Galaxtic         Aspect         Full         Output Resolution         720p60         Previous         Fallback Port         Previous         Fallback Time(Sec)         S | Picture group |
|                          | Brightness 64                                                                                                    |               |

## Aspect

Click the Aspect drop-down list and select the desired aspect ratio.

| Aspect Ratio | Description                                                                                                    |
|--------------|----------------------------------------------------------------------------------------------------|
| Full         | The input signal is adjusted to fill the screen.                                                                  |
| 16:9         | Set the aspect ratio to 16:9; common aspect ratio for HD and widescreen formats; also notated as 1:77.1           |
| 16:10        | Set the aspect ratio to 16:10; typical aspect ratio for computer and tablet displays.                             |
| 4:3          | Sets the aspect ratio to 4:3; if the input signal is 16:9 or 16:10, up to 30% of the vertical resolution is lost. |
| Keep Ratio   | The output aspect ratio is the same as the input.                                                                 |

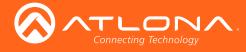

## **Output Resolution**

Click the **Output Resolution** drop-down list and select the desired resolution. The default resolution is 720p.

| Output Resolutions |                |               |              |
|--------------------|----------------|---------------|--------------|
| 800x600@60         | 1024x768@60    | 1280x800@60   | 1280x1024@60 |
| 1366x768@60        | 1400x1050@60   | 1600x900@60RB | 1600x1200@60 |
| 1680x1050@60       | 1920x1200@60RB | 720p25        | 720p29.97    |
| 720p30             | 720p50         | 720p59.94     | 720p60       |
| 1080i50            | 1080i59.94     | 1080i60       | 1080p23.98   |
| 1080p24            | 1080p25        | 1080p29.97    | 1080p30      |
| 1080p50            | 1080p59.94     | 1080p60       | Input        |
| Native             |                |               |              |

#### **Brightness**

Adjusts the brightness setting of the output signal. Range: 0 - 128

#### Contrast

Adjusts the contrast setting of the output signal. Contrast is the difference between the lightest and darkest area of an image. Range: 0 - 128

#### Saturation

Adjusts the color saturation of the output signal. Range: 0 - 128

#### Hue

Adjusts the hue of the output signal. Range: 0 - 128

#### Sharpness

Adjusts the sharpness of the output signal. Range: 0 - 128

#### **Reset all Picture**

Click this button to reset the above picture settings to their factory-default settings.

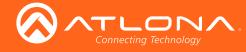

## Audio

|                                                                                | AT-HDVS-200-TX Audio                                                                                                    |        |
|--------------------------------------------------------------------------------|----------------------------------------------------------------------------------------------------|--------|
| Info Video Audio Display RS :<br>HDMI Audio (audio select)<br>L/R Audio (mute) | Audio<br>HDMI Audio<br>HDMI 1 Auto<br>HDMI 2 Auto<br>Audio Freerun Status<br>Output Audio<br>Mute<br>HDMI Audio<br>Output Volume<br>Output Bass 0<br>Output Bass 0<br>Output Treble 0<br>Output Treble 0 | Logout |

## **HDMI** Audio

Click the drop-down list for HDMI 1 and HDMI 2 to select the input audio source used by each HDMI input.

| Setting | Description                                                                                                    |
|---------|----------------------------------------------------------------------------------------------------|
| Auto    | Automatically detects the audio source. If an HDMI cable with embedded audio is connected, the system will use the digital audio on the HDMI cable. If a cable, which does not support audio (such as a DVI cable) is connected to the HDMI port, then the analog audio from the <b>AUDIO IN</b> port will be used. |
| Digital | The HDMI audio will be used as the source.                                                                                                    |
| Analog  | The analog source, connected to the AUDIO IN port, will be used.                                                                                                    |

## HDMI Audio

Click this toggle to the **OFF** position to mute only the HDMI audio.

## L/R Audio

Click this toggle to the **OFF** position to mute all audio on the output.

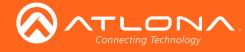

## **RS-232**

|                          | AT-HDVS-200-TX RS-232                                                                                                    |        |
|--------------------------|----------------------------------------------------------------------------------------------------|--------|
| Info Video Audio Display | RS-292 EDID Config System HD6T AT-HDVS-200-RX                                                                                                    | Logout |
| RX RS-232 Zone 1         | RS-232 Parameter Setting         Zone       Baud rate       115200 *         Data bit       8 *       Save         Stop bit       1 *       TX RS-232         Baud rate       115200 *       Data bit         Data bit       8 *       Save         Stop bit       1 *       TX RS-232         Baud rate       115200 *       Data bit         Data bit       8 *       Save         Stop bit       1 *       Save         Stop bit       1 *       Save         Stop bit       1 *       Save         Stop bit       1 *       Save         Stop bit       1 *       Save |        |

#### RX RS-232 Zone 1

i

Each of these drop-down lists refer to the setting for the **RS-232 1** port on the receiver. Click the **Save** button to save the settings.

| Setting   | Description                                                                                                    |
|-----------|----------------------------------------------------------------------------------------------------|
| Baud rate | Sets the baud rate. The following options are available: 2400, 9600, 19200, 38400, 56000, 57600, 115200.                                                                      |
| Data bit  | Sets the number of data bits used to represent each character of data. The following options are available: 7 or 8.                                                           |
| Parity    | Sets the parity bit, which can be included with each character to detect errors during the transmission of data. The following options are available: None, Odd, or Even.     |
| Stop bit  | Sets the stop bit. Stop bits are sent at the end of each character, allowing the client to detect the end of a character stream. The following options are available: 1 or 2. |

**NOTE:** In the illustration above, note that the **Zone** RS-232 settings are "locked" because the system is in *kit mode*.

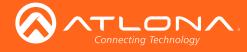

# Commands

The following tables provide an alphabetical list of commands available on the AT-HDVS-200-TX. All commands are case-sensitive and must be entered as documented. If the command fails or is entered incorrectly, then the feedback is "Command FAILED".

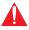

**IMPORTANT:** Each command is terminated with a carriage-return (0x0d) and the feedback is terminated with a carriage-return and line-feed (0x0a).

| Command     | Description                                                                  |
|-------------|------------------------------------------------------------------------------|
| AnaGain     | Sets the gain of the analog audio input                                      |
| APwrOffTime | Sets the power-off time interval                                             |
| Aspect      | Sets the aspect ratio of the output signal                                   |
| ASwFstTime  | Sets detect delay time when power on                                         |
| ASwOutTime  | Sets the time interval for auto-switching when no signal is detected         |
| ASwPrePort  | Sets which port to switch to when no signal is detected                      |
| AudioSrc    | Set audio source for the HDMI inputs                                         |
| AutoDispOff | Enables or disables display auto-off                                         |
| AutoDispOn  | Enables or disables display auto-on                                          |
| AutoPwrMode | Set the display mode for auto power on and off                               |
| AutoSW      | Enable or disables auto switching or display auto switching status           |
| BASS        | Increases or decreases the amount of bass on the output                      |
| Blink       | Enables or disables blinking of the <b>DN</b> button on the front panel      |
| Broadcast   | Enables or disables broadcast mode                                           |
| BRT         | Sets the picture brightness                                                  |
| ClilPAddr   | Sets the IP address of the Telnet client                                     |
| CliMode     | Sets the login mode of the Telnet client                                     |
| CliPass     | Sets the password for the Telnet client                                      |
| CliPort     | Sets the listening port for the Telnet client                                |
| CliUser     | Sets the username for the Telnet client                                      |
| CSpara      | Sets the baud rate, data bits, parity bit, and stop bits for the serial port |
| CtlType     | Sets the control type for communcation with the display device               |
| CTRST       | Sets the picture contrast                                                    |
| DispBtn     | Simulates pressing the <b>DISPLAY</b> button on the front panel              |
| DispCEC     | Sets the display command type to CEC                                         |
| DispIP      | Sets the display command type to IP                                          |

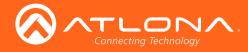

Commands

| Command     | Description                                                                   |
|-------------|-------------------------------------------------------------------------------|
| DispKeyLock | Locks or unlocks the DISPLAY button on the front panel                        |
| Display     | Send the command to the display device using the current protocol             |
| DispRS      | Sets the display command type to RS-232                                       |
| FreeRun     | Enables or disables "audio-only" from the transmitter to the receiver         |
| HDCPSet     | Sets the HDCP reporting mode for the HDMI IN 1 port                           |
| HDMIAUD     | Enables or disables audio on the HDMI output                                  |
| HDVS        | Displays the model number of the connected receiver                           |
| help        | Displays the list of available commands                                       |
| HUE         | Sets the picture hue                                                          |
| Input       | Sets the active input                                                         |
| IPAddUser   | Adds a user for Telnet control                                                |
| IPCFG       | Displays the current network settings for the AT-HDVS-200-TX                  |
| IPDelUser   | Deletes the specified Telnet user                                             |
| IPDHCP      | Enables or disables DHCP mode on the AT-HDVS-200-TX                           |
| IPLogin     | Enables or disables login credentials when starting a Telnet session          |
| IPPort      | Sets the Telnet listening port for the AT-HDVS-200-TX                         |
| IPStatic    | Sets the static IP address, subnet mask, and gateway for the AT-HDVS-200-TX   |
| IPTimeout   | Specifies the time interval of inactivity before the Telnet session is closed |
| LRAUD       | Enables or disables audio on the L/R analog output                            |
| Mreset      | Resets the AT-HDVS-200-TX to factory-default settings                         |
| PictureRst  | Resets all picture settings                                                   |
| PrefTimg    | Sets the preferred HDMI input timing                                          |
| ProjSWMode  | Sets the cool-down intervale of the projector                                 |
| ProjWarmUpT | Sets the projector warm-up time interval                                      |
| RS232para   | Sets the baud rate, data bits, stop bits, and parity for the RS-232 port      |
| RS232zone   | Send a command to the HDBT device                                             |
| RxRSparaZ   | Specifies the RS-232 settings for the RS-232 1 port on the receiver           |
| SATRT       | Sets the picture color saturation                                             |
| SetCmd      | Assigns an RS-232 or IP command to the specified button on the front panel    |

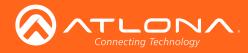

# Commands

| Command     | Description                                                      |
|-------------|------------------------------------------------------------------|
| SetEnd      | Sets the end-character delimiter for the specified command       |
| SetFbVerify | Sets the feedback verification state                             |
| SetStrgType | Sets the type of command string                                  |
| SHARP       | Sets the picture sharpness                                       |
| System      | Displays system information about the AT-HDVS-200-TX             |
| TREBLE      | Increases or decreases the treble on the output                  |
| TrigCEC     | Triggers the stored CEC command                                  |
| TrigIP      | Triggers the stored IP command                                   |
| TrigRS      | Triggers the stored RS-232 command                               |
| Туре        | Displays the model of the transmitter                            |
| Update      | Updates the MCU or Valens firmware from the command line         |
| Version     | Displays the current firmware version of the AT-HDVS-200-TX      |
| VGAAuto     | Performs a VGA auto-adjust                                       |
| VGAPrefT    | Set the preferred timing for the VGA input                       |
| VidOutRes   | Sets the video output resolution                                 |
| VolKeyOPT   | Defines the function method of the VOL button on the front panel |
| VOUT        | Increases or decreases the audio volume                          |
| VOUTMute    | Mutes or unmutes the audio                                       |

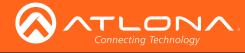

### AnaGain

Sets the gain of the analog input.

| Syntax    |  |  |
|-----------|--|--|
| AnaGain X |  |  |

| Parameter | Description | Range    |
|-----------|-------------|----------|
| Х         | Audio gain  | 0 16     |
| Example   |             | Feedback |

AnaGain 1

AnaGain 1

# **APwrOffTime**

Set the time interval, in seconds, before the command to power-off the display is sent, once an A/V signal is no longer detected. Use the sta argument to display the current APwrOffTime setting.

| Syntax        |  |
|---------------|--|
| APwrOffTime X |  |

| Parameter                        | Description   | Range                       |
|----------------------------------|---------------|-----------------------------|
| Х                                | Time interval | 5 3600, sta                 |
| <b>Example</b><br>APwrOffTime 12 | 20            | Feedback<br>APwrOffTime 120 |

# Aspect

Sets the aspect ratio of the output signal. The default setting is Full. Use the sta argument to display the current setting.

| Syntax   |  |
|----------|--|
| Aspect X |  |

| Parameter           | Description  | Range                                                          |
|---------------------|--------------|----------------------------------------------------------------|
| X                   | Aspect ratio | 0 = Full<br>1 = 16:9<br>2 = 16:10<br>3 = 4:3<br>4 = Keep Ratio |
| Example<br>Aspect 1 |              | Feedback<br>Aspect 1                                           |

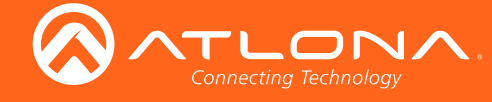

### **ASwFstTime**

Sets the time interval, in seconds, before the unit switches to the input used by a newly-powered or connected device. Use the sta argument to display the current setting.

| Syntax       |  |
|--------------|--|
| ASwFstTime X |  |

| Parameter                       | Description   | Range                            |
|---------------------------------|---------------|----------------------------------|
| Х                               | Time interval | 10 600, sta                      |
| <b>Example</b><br>ASwFstTime 10 | )             | <b>Feedback</b><br>ASwFstTime 10 |

#### **ASwOutTime**

Sets the time interval, in seconds, before the unit automatically switches to another active input if no signal is received from the current input. Use the sta argument to display the current setting.

| Syntax       |  |  |
|--------------|--|--|
| ASwOutTime X |  |  |

| Parameter                      | Description   | Range                            |
|--------------------------------|---------------|----------------------------------|
| Х                              | Time interval | 3 600, sta                       |
| <b>Example</b><br>ASwOutTime 1 | 0             | <b>Feedback</b><br>ASwOutTime 10 |

#### **ASwPrePort**

Sets the default input to be used for auto-switching, once no A/V signal is detected from the currently active port. Use the sta argument to display the current setting.

| Syntax       |
|--------------|
| ASwPrePort X |

| Parameter | Description | Range                                                           |
|-----------|-------------|-----------------------------------------------------------------|
| Х         | Port        | 1 = HDMI IN 1<br>2 = HDMI IN 2<br>3 = VGA IN<br>Prev = Previous |

Example ASwPrePort 1 Feedback ASwPrePort 1

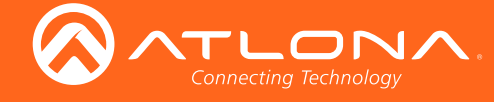

# **AudioSrc**

Sets the audio source for the each HDMI input. Parameter X specifies the HDMI port. Parameter Y specifies the type of audio that will be used. Do not include a space between the AudioSrc command and the first argument. Use the sta argument, for parameter Y, to display the current setting of the specified port.

| Syntax      |  |  |
|-------------|--|--|
| AudioSrcX Y |  |  |

| Parameter                | Description  | Range                                                                                                    |
|--------------------------|--------------|----------------------------------------------------------------------------------------------------|
| Х                        | HDMI IN port | 1 2                                                                                                    |
| Y                        | Audio type   | auto = Automatically selects the audio type<br>dig = Digital audio only<br>ana = Analog audio from the <b>AUDIO IN</b> port is<br>embedded on the output. |
| Example<br>AudioSrc1 ana |              | Feedback<br>AudioSrc1 ana                                                                                                    |

# **AutoDispOff**

Sends the command to power-off the display when an A/V signal is no longer present. Use the on argument to enable this feature. Use the sta argument to return the current setting.

| Syntax        |  |  |
|---------------|--|--|
| AutoDispOff X |  |  |

| Parameter                 | Description | Range                      |
|---------------------------|-------------|----------------------------|
| Х                         | Value       | on, off, sta               |
| Example<br>AutoDispOff on |             | Feedback<br>AutoDispOff on |

# **AutoDispOn**

Sends the command to power-on the display when an A/V signal is detected. Use the on argument to enable this feature. Use the sta argument to return the current setting.

| Syntax       |  |  |
|--------------|--|--|
| AutoDispOn X |  |  |

| Parameter | Description | Range        |
|-----------|-------------|--------------|
| Х         | Value       | on, off, sta |
| Example   |             | Feedback     |

AutoDispOn on

Feedback AutoDispOn on

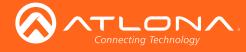

#### **AutoPwrMode**

Sets the display mode for auto-power on and off.

| Syntax     |             |                               |
|------------|-------------|-------------------------------|
| AutoPwrMod | e X         |                               |
| Parameter  | Description | Range                         |
| Х          | Value       | DISPAVON, DISPAVSW, AVSW, sta |

#### Example

AutoPwrMode DISPAVON

Feedback AutoPwrMode DISPAVON

### **AutoSW**

Enables or disables auto switching or display auto switching status.

| Syntax   |  |
|----------|--|
| AutoSW X |  |

| Parameter | Description | Range        |
|-----------|-------------|--------------|
| Х         | Value       | on, off, sta |
| Example   |             | Feedback     |

AutoSW on

AutoSW on

#### BASS

Increases or decreases the amount of bass on the output. In addition to specifying an integer value, the + and - arguments can be used, by themselves, to increase or decrease the bass by 1 value, respectively.

| Syntax |  |
|--------|--|
| BASS X |  |

| Parameter | Description | Range       |  |
|-----------|-------------|-------------|--|
| Х         | Value       | -12 15, sta |  |
| Example   |             | Feedback    |  |
| BASS -5   |             | BASS -5     |  |
| BASS +    |             | BASS -4     |  |

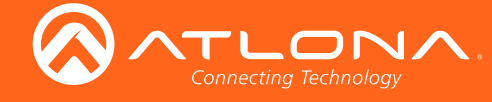

### **Blink**

Enables or disables blinking of the **DN** button on the front panel. When set to on, the **DN** button will flash red and can be used to physically identify the unit on a network. The **DN** button will flash until the Blink off command is executed. on = enables **DN** button blinking; off = disables **DN** button blinking; sta = displays the current setting. The default setting is off.

| Syntax  |  |
|---------|--|
| Blink X |  |

| Parameter Descrip | otion Ran | nge      |
|-------------------|-----------|----------|
| X Value           | on,       | off, sta |

Example Blink on Feedback Blink on

#### **Broadcast**

Enables or disables broadcast mode. By default, broadcast mode is set to off. When set to on, changes in the web GUI will also be affected on the control system (if connected), via TCP/IP. To separate control between web GUI and Telnet, set this feature off. on = enables broadcast mode; off = disables broadcast mode; sta = displays the current setting.

| Syntax      |  |
|-------------|--|
| Broadcast X |  |

| Р   | arameter         | Description | Range        |
|-----|------------------|-------------|--------------|
| Х   |                  | Value       | on, off, sta |
| Exa | Example Feedback |             |              |

Broadcast on

Broadcast on

#### BRT

Sets the picture brightness. Use the sta argument to display the current brightness setting.

| Syntax |  |  |
|--------|--|--|
| BRT X  |  |  |

| Parameter         | Description | Range              |
|-------------------|-------------|--------------------|
| Х                 | Value       | 0 100, sta         |
| Example<br>BRT 60 |             | Feedback<br>BRT 60 |

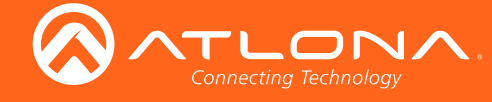

#### ClilPAddr

Sets the IP address of the controlled device. The IP address must be specified in dot-decimal notation. Use the sta argument to display the IP address of the device. DHCP must be disabled before using this command. Refer to the IPDHCP command for more information.

| Syntax      |  |
|-------------|--|
| CliIPAddr X |  |

| Parameter | Description | Range            |
|-----------|-------------|------------------|
| Х         | IP address  | 0 255 (per byte) |

Example CliIPAddr 192.168.1.61 Feedback CliIPAddr 192.168.1.61

# CliMode

Sets the login mode of the controlled device. login = requires login credentials, non-login = no login credentials required, sta = displays the current setting.

| Syntax    |  |  |
|-----------|--|--|
| CliMode X |  |  |

| Parameter        | Description | Range                 |
|------------------|-------------|-----------------------|
| Х                | Value       | login, non-login, sta |
| Example Feedback |             |                       |

CliMode login

CliMode login

# **CliPass**

Sets the password for the controlled device. Execute the CliPass command without arguments to display the current password. The default password is Atlona.

| Syntax    |
|-----------|
| CliPass X |

| Parameter | Description | Range               |
|-----------|-------------|---------------------|
| Х         | Password    | 20 characters (max) |

Example CliPass R3ind33r Feedback CliPass R3ind33r

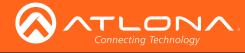

### **CliPort**

Sets the listening port for the controlled device. Use the sta argument to display the current listening port. The default port is 23.

| Syntax    |  |
|-----------|--|
| CliPort X |  |

| Parameter | Description | Range                  |
|-----------|-------------|------------------------|
| Х         | Port        | 0 65535, sta           |
|           |             | Feedback<br>CliPort 30 |

#### CliUser

Sets the username for the controlled device. Execute the CliUser command without arguments to display the current username.

| Syntax    |  |  |
|-----------|--|--|
| CliUser X |  |  |

| X Username 20 characters (max) | Parameter | Description | Range               |
|--------------------------------|-----------|-------------|---------------------|
|                                | Х         | Username    | 20 characters (max) |

Example CliUser BigBoss Feedback CliUser BigBoss

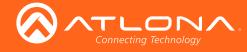

# **CS**para

Sets the baud rate, data bits, parity bit, and stop bits for the serial device. Use the sta argument to display the current serial port settings. Each argument must be separated by a comma; no spaces are permitted. Brackets must be used when executing this command.

| Syntax          |  |
|-----------------|--|
| CSpara[W,X,Y,Z] |  |

| Parameter | Description | Range                                         |
|-----------|-------------|-----------------------------------------------|
| W         | Baud rate   | 2400, 4800, 9600, 19200, 38400, 57600, 115200 |
| Х         | Data bits   | 7, 8                                          |
| Y         | Parity bit  | None, Odd, Even                               |
| Z         | Stop bits   | 1, 2                                          |
| 1         |             | Feedback<br>CSpara[115200,8,0,1]              |

CSpara [115200,8,0,1]

### CtlType

CSpara[sta]

Sets the control type for communication with the display device.

| Syr | ntax   |
|-----|--------|
| Ctl | Туре Х |

| Parameter De | escription | Range                |
|--------------|------------|----------------------|
| X Va         | alue       | rs-232, ip, cec, sta |

**Example** CtlType cec Feedback CtlType cec

#### **CTRST**

Sets the picture contrast. Use the sta argument to display the current setting.

| Syntax  |  |
|---------|--|
| CTRST X |  |

| Parameter Description |         | Description | Range      |
|-----------------------|---------|-------------|------------|
|                       | Х       | Contrast    | 0 100, sta |
| I                     | Example |             | Feedback   |

CTRST 65

Feedback CTRST 65

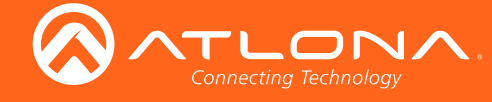

### **DispBtn**

Simulates pressing the **DISPLAY** button on the front panel, activating the display mode and RS-232/CEC/IP display control commands. on = simulates pressing the DISPLAY button to the "on" state, off = simulates pressing the DISPLAY button to the "off" state, tog = reverses the current state of the DISPLAY button, sta = displays the current setting.

| Syntax    |  |  |
|-----------|--|--|
| DispBtn X |  |  |

| Parameter Description |         | Description | Range             |  |
|-----------------------|---------|-------------|-------------------|--|
|                       | Х       | Setting     | on, off, tog, sta |  |
|                       | Example |             | Feedback          |  |

DispBtn on

Feedback DispBtn on

# **DispCEC**

Enables or disables the display command protocol to CEC. on = enable CEC, off = disable CEC, sta = displays the current setting.

| Syntax    |  |  |
|-----------|--|--|
| DispCEC X |  |  |

| Parameter                    | Description | Range                         |  |
|------------------------------|-------------|-------------------------------|--|
| Х                            | Setting     | on, off, sta                  |  |
| <b>Example</b><br>DispCEC on |             | <b>Feedback</b><br>DispCEC on |  |

#### **DispIP**

Enables or disables the display command protocol to IP. on = enable IP, off = disable IP, sta = displays the current setting.

| Syntax   |  |
|----------|--|
| DispIP X |  |

| Parameter | Description | Range        |  |
|-----------|-------------|--------------|--|
| Х         | Setting     | on, off, sta |  |
| Example   |             | Feedback     |  |
| DispIP on |             | DispIP on    |  |

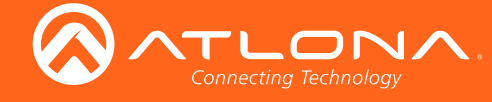

# **DispKeyLock**

Locks the **DISPLAY** button on the front panel, preventing it from being accidentally activated. on = locks the DISPLAY button, off = unlocks the DISPLAY button, sta = displays the current setting.

| Syntax        |  |
|---------------|--|
| DispKeyLock X |  |

| Parameter                 | Description | Range                      |
|---------------------------|-------------|----------------------------|
| Х                         | Setting     | on, off, sta               |
| Example<br>DispKeyLock or |             | Feedback<br>DispKeyLock on |

# **Display**

Sends the "on" or "off" command to the display using the current protocol. Use the sta argument to display the current setting. Refer to the DispCEC, DispIP, and DispRS command to set the protocol.

| Syntax    |  |  |
|-----------|--|--|
| Display X |  |  |

| Parameter                    | Description | Range                         |
|------------------------------|-------------|-------------------------------|
| Х                            | Setting     | on, off, sta                  |
| <b>Example</b><br>Display on |             | <b>Feedback</b><br>Display on |

# **DispRS**

Enables or disables the display command protocol to RS-2232. on = enable RS-232, off = disable RS-232, sta = displays the current setting.

| Syntax   |  |  |
|----------|--|--|
| DispRS X |  |  |

| Parameter                   | Description | Range                 |
|-----------------------------|-------------|-----------------------|
| Х                           | Setting     | on, off, sta          |
| <b>Example</b><br>DispRS on |             | Feedback<br>DispRS on |

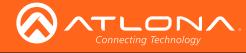

### **FreeRun**

Enables or disables only audio to be sent from the transmitter to the receiver. on = enable, off = disable, sta = displays the current setting.

| Syntax    |  |  |
|-----------|--|--|
| FreeRun X |  |  |

| Parameter                    | Description | Range                         |  |
|------------------------------|-------------|-------------------------------|--|
| Х                            | Setting     | on, off, sta                  |  |
| <b>Example</b><br>FreeRun on |             | <b>Feedback</b><br>FreeRun on |  |

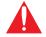

IMPORTANT: Setting the Audio Freerun Status to ON is not recommended. When set to ON, both video auto switching and display control are disabled.

#### **HDCPSet**

Set the HDCP reporting mode of the specified HDMI IN port. Some computers will send HDCP content if an HDCP-compliant display is detected. Setting this value to off, will force the computer to ignore detection of HDCPcompliant displays. Disabling this feature will not decrypt HDCP content. on = enables HDCP detection; off = disables HDCP detection; sta = displays the current setting.

| Syntax      |  |
|-------------|--|
| HDCPSet X Y |  |

| Parameter               | Description | Range                    |
|-------------------------|-------------|--------------------------|
| Х                       | Value       | 12                       |
| Y                       | Value       | on, off, sta             |
| Example<br>HDCPSet 1 on |             | Feedback<br>HDCPSet 1 on |

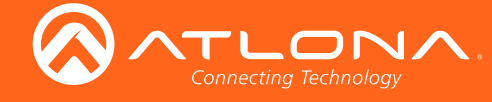

### **HDMIAUD**

Enables or disables audio on the HDMI output. on = enables HDMI audio output; off = disables HDMI audio output; sta = displays the current HDMIAUD setting.

| Syntax  |  |
|---------|--|
| HDMIAUD |  |

| Parameter              | Description | Range                   |
|------------------------|-------------|-------------------------|
| Х                      | Value       | on, off, sta            |
| Example<br>HDMIAUD off |             | Feedback<br>HDMIAUD off |

#### **HDVS**

Displays the model number of the connected receiver. The sta argument must be provided. If no receiver is connected, this command will return Null.

| Syntax |  |  |
|--------|--|--|
| HDVS X |  |  |

| Parameter                  | Description | Range                      |
|----------------------------|-------------|----------------------------|
| Х                          | Value       | sta                        |
| <b>Example</b><br>HDVS sta |             | Feedback<br>AT-HDVS-200-RX |

#### help

Displays the list of available commands. To obtain help on a specific command, enter the **help** command followed by the name of the command.

| Sy  | ntax |  |  |
|-----|------|--|--|
| hel | рΧ   |  |  |

| Parameter              | Description             | Range                     |
|------------------------|-------------------------|---------------------------|
| Х                      | Command name (optional) | Command                   |
| <b>Example</b><br>help |                         | Feedback<br>Command List: |
|                        |                         | help<br>Input<br>Version  |
|                        |                         |                           |

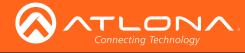

Value

# HUE

Sets the picture hue. Use the sta argument to display the current HUE value.

#### Example

HUE 40

Х

Feedback HUE 40

0 ... 100, sta

#### Input

Sets the active input. When specifying an HDMI input, the number of the input must also be specified. Do not add a space between the HDMI argument and the input number. Use the sta argument to display the current setting.

| Syntax    |  |  |
|-----------|--|--|
| Input X Y |  |  |

| Parameter | Description          | Range          |
|-----------|----------------------|----------------|
| Х         | Input                | HDMI, VGA, sta |
| Υ         | HDMI port identifier | 12             |

#### Example

Input HDMI2

Feedback Input HDMI2

#### **IPAddUser**

Adds a user for Telnet control. This command performs the same function as adding a user within the **Config** page of the web GUI. Refer to Config page (page 27) of the web GUI for more information.

| Syntax        |  |  |
|---------------|--|--|
| IPAddUser X Y |  |  |

| Parameter | Description | Range               |
|-----------|-------------|---------------------|
| Х         | User name   | 20 characters (max) |
| Y         | Password    | 20 characters (max) |
| Example   |             | Feedback            |

IPAddUser BigBoss b055man

Feedback IPAddUser BigBoss b055man TCP/IP user was added

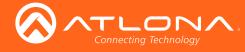

### **IPCFG**

Displays the current network settings for the AT-HDVS-200-TX.

Syntax

IPCFG

This command does not require any parameters

Example IPCFG Feedback IP Addr: 10.0.1.101 Netmask: 255.255.255.0 Gateway: 10.0.1.1 IP Port: 23

#### **IPDelUser**

Deletes the specified TCP/IP user. This command performs the same function as removing a user within the **Config** page of the web GUI. Refer to the Config page (page 27) for more information.

| Syntax      |  |  |
|-------------|--|--|
| IPDelUser X |  |  |

| Parameter | Description | Range                                |
|-----------|-------------|--------------------------------------|
| Х         | User        | User name                            |
|           |             | <b>Feedback</b><br>IPDelUser BigBoss |
|           |             | TCP/IP user was deleted              |

#### **IPDHCP**

Enables or disables DHCP mode on the AT-HDVS-200-TX. on = enables DHCP mode; off = disables DHCP mode; sta = displays the current setting. If this feature is disabled, then a static IP address must be specified for the AT-HDVS-200-TX. Refer to the IPStatic command for more information.

| Syntax    |             |              |
|-----------|-------------|--------------|
| IPDHCP X  |             |              |
| Parameter | Description | Range        |
| Х         | Value       | on, off, sta |

| Х                           | Value | on, off, sta          |
|-----------------------------|-------|-----------------------|
| <b>Example</b><br>IPDHCP on |       | Feedback<br>IPDHCP on |

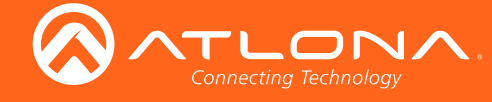

# **IPLogin**

Enables or disables the use of login credentials when starting a Telnet session on the AT-HDVS-200-TX. If this feature is set to on, then the AT-HDVS-200-TX will prompt for both the username and password. Use the same credentials as the web GUI. on = login credentials required; off = no login required; sta = displays the current setting.

| Syntax    |  |  |
|-----------|--|--|
| IPLogin X |  |  |

| Parameter              | Description | Range                   |
|------------------------|-------------|-------------------------|
| Х                      | Value       | on, off, sta            |
| Example<br>IPLogin off |             | Feedback<br>IPLogin off |

#### **IPPort**

Sets the Telnet listening port for the AT-HDVS-200-TX. Use the sta argument to display the current port setting.

| Syntax               |             |                       |
|----------------------|-------------|-----------------------|
| IPPort X             |             |                       |
| Parameter            | Description | Range                 |
| Х                    | Port        | 0 65535, sta          |
| Example<br>IPPort 23 |             | Feedback<br>IPPort 23 |

# **IPStatic**

Sets the static IP address, subnet mask, and gateway (router) address of the AT-HDVS-200-TX. Before using this command, DHCP must be disabled on the AT-HDVS-200-TX. Refer to the IPDHCP command for more information. Each argument must be entered in dot-decimal notation and separated by a space. The default static IP address is 192.168.1.254.

| Syntax         |  |  |
|----------------|--|--|
| IPStatic X Y Z |  |  |

| Parameter | Description      | Range            |
|-----------|------------------|------------------|
| Х         | IP address       | 0 255 (per byte) |
| Y         | Subnet mask      | 0 255 (per byte) |
| Z         | Gateway (router) | 0 255 (per byte) |

#### Example

IPStatic 192.168.1.112 255.255.255.0 192.168.1.1

Feedback IPStatic 192.168.1.112 255.255.255.0 192.168.1.1

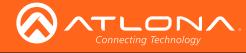

# **IPTimeout**

Specifies the time interval of inactivity before the Telnet session is automatically closed.

| Syntax      |  |
|-------------|--|
| IPTimeout X |  |

| Pa               | arameter | Description           | Range   |
|------------------|----------|-----------------------|---------|
| Х                |          | Interval (in seconds) | 1 60000 |
| Example Feedback |          |                       |         |

IPTimeout 300

Feedback IPTimeout 300

# LRAUD

Enables or disables the L/R audio output. on = enables L/R audio out, off = disables L/R audio out, sta = displays the current setting.

| Syntax  |  |
|---------|--|
| LRAUD X |  |

| Parameter                   | Description | Range                 |
|-----------------------------|-------------|-----------------------|
| Х                           | Value       | on, off, sta          |
| <b>Example</b><br>LRAUD off |             | Feedback<br>LRAUD off |

#### **Mreset**

Resets the AT-HDVS-200-TX to factory-default settings.

Syntax

This command does not require any parameters

Example Mreset Feedback Mreset

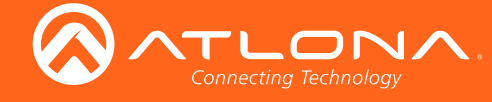

### **PictureRst**

Resets the picture settings to factory-default settings. This command does not reset the unit to factory-default settings. Refer to the Mreset command for more information.

| 0            |      |    |              |
|--------------|------|----|--------------|
|              | /n   | тο | $\mathbf{v}$ |
| $\mathbf{u}$ | / 11 | La | ~            |
|              |      |    |              |

PictureRst

This command does not require any parameters

Example PictureRst Feedback PictureRst

# PrefTimg

Sets the preferred input timing. Specify a value from 0 to 8.

| Syntax     |  |
|------------|--|
| PrefTimg X |  |

| Parameter                                                                        | Description | Range                                                                        |
|----------------------------------------------------------------------------------|-------------|------------------------------------------------------------------------------|
| Х                                                                                | Timing      | 08                                                                           |
| Input Timing List<br>0 = Native<br>1 = 1280x800<br>2 = 1920x1080<br>3 = 1024x768 |             | 4 = 1280x1024<br>5 = 1920x1200<br>6 = 1366x768<br>7 = 1600x900<br>8 = Native |
|                                                                                  |             | Feedback<br>PrefTimg 3                                                       |

#### **ProjSWMode**

Sets the time interval before the "display on" command is sent. This value should be the same as the projector's delay setting. Use the sta argument to display the current setting.

| Syntax       |  |
|--------------|--|
| ProjSWMode X |  |

| X Time interval 0 300, sta | Р | Parameter | Description   | Range      |
|----------------------------|---|-----------|---------------|------------|
|                            | Х | (         | Time interval | 0 300, sta |

Example ProjSWMode 120 Feedback ProjSWMode 120

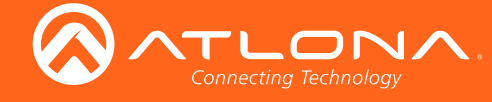

# **ProjWarmUpT**

Sets the display warm-up interval, in seconds. During this time, the display will not accept any commands until the "power on" command has been processed. Use the sta argument to display the current setting.

| Syntax        |  |
|---------------|--|
| ProjWarmUpT X |  |

| Parameter                  | Description   | Range                             |
|----------------------------|---------------|-----------------------------------|
| Х                          | Time interval | 0 300, sta                        |
| Example<br>ProjWarmUpT 120 |               | <b>Feedback</b><br>ProjSWMode 120 |

#### RS232para

Sets the baud rate, data bits, parity bit, and stop bits for the **RS-232** port on the AT-HDVS-200-TX. Each argument must be separated by a comma; no spaces are permitted. Brackets must be used when typing this command. Use the sta argument, *without brackets and including a space*, to display the current settings.

| Syntax             |  |
|--------------------|--|
| RS232para[W,X,Y,Z] |  |

| Parameter | Description | Range                                          |
|-----------|-------------|------------------------------------------------|
| W         | Baud rate   | 2400, 9600, 19200, 38400, 56000, 57600, 115200 |
| Х         | Data bits   | 7, 8                                           |
| Y         | Parity bit  | None, Odd, Even                                |
| Z         | Stop bits   | 1, 2                                           |

Example RS232para[115200,8,0,1] RS232para sta Feedback RS232para[115200,8,0,1] RS232para[115200,8,0,1]

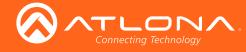

#### RS232zone

Sends commands to the connected display. Refer to the User Manual of the display device for a list of available commands. Brackets must be used when specifing the command argument. The command line must not contain any spaces.

| Deverseter   | Description |  |
|--------------|-------------|--|
| RS232zone[X] |             |  |
| Syntax       |             |  |

|                  | де | ription | Parameter |
|------------------|----|---------|-----------|
| X Command String | g  | mand    | Х         |

Example RS232zone[command] Feedback RS232zone[command]

### **RxRSparaZ**

Sets the baud rate, data bits, parity bit, and stop bits for the **RS-232 1** port on the AT-HDVS-200-RX. Parameter V must be set to 1. Each argument must be separated by a comma; no spaces are permitted. Brackets must be used when specifing the arguments. Use the sta argument, *without brackets and including a space*, to display the current settings.

| Syntax              |
|---------------------|
| RxRSparaZV[W,X,Y,Z] |

| Parameter | Description | Range                                          |
|-----------|-------------|------------------------------------------------|
| V         | Port        | 1                                              |
| W         | Baud rate   | 2400, 9600, 19200, 38400, 56000, 57600, 115200 |
| Х         | Data bits   | 7, 8                                           |
| Y         | Parity bit  | None, Odd, Even                                |
| Z         | Stop bits   | 1, 2                                           |

Example RxRSparaZ1[115200,8,0,1] RxRSparaZ1 sta Feedback RxRSparaZ1[115200,8,0,1] RxRSparaZ1[115200,8,0,1]

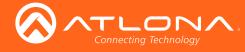

# SATRT

Sets the picture color saturation value. Use the sta argument to display the current setting.

| Syntax  |  |
|---------|--|
| SATRT X |  |

| Parameter           | Description | Range                |
|---------------------|-------------|----------------------|
| Х                   | Saturation  | 0 100, sta           |
| Example<br>SATRT 50 |             | Feedback<br>SATRT 50 |

#### **SetCmd**

Assigns an RS-232 or IP command to the specified button on the front panel.

| Syntax      |  |
|-------------|--|
| SetCmd X[Y] |  |

| Parameter | Description | Range                     |
|-----------|-------------|---------------------------|
| Х         | Button      | on, off, vol+, vol-, mute |
| Υ         | Command     | Command string            |

#### Example

SetCmd mute[Select]

Feedback SetCmd mute[Select]

#### **SetEnd**

Sets the end-character of the specified command. Refer to the RS-232 / IP Commands (page 24) section for more information.

| Syntax      |  |
|-------------|--|
| SetEnd X[Y] |  |

| Parameter | Description   | Range                                             |
|-----------|---------------|---------------------------------------------------|
| Х         | Command       | on, off, vol+, vol-, mute, fbkon, fbkoff, fbkmute |
| Y         | EOL character | None, CR, LF, CR-LF, Space, STX, ETX, null        |

Example SetEnd off[CR-LF] Feedback SetEnd off[CR-LF]

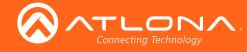

### **SetFbVerify**

Sets the feedback verification state. on = the AT-HDVS-200-TX will make four attempts to send the command. If the feedback string is not acknowledged after the fourth attempt, the process will fail. off = sends the command and ignores the feedback string. Use the sta argument to display the current setting.

| Syntax        |  |  |
|---------------|--|--|
| SetFbVerify X |  |  |

| Parameter                        | Description | Range                      |
|----------------------------------|-------------|----------------------------|
| Х                                | Value       | on, off, sta               |
| <b>Example</b><br>SetFbVerify on |             | Feedback<br>SetFbVerify on |

### **SetStrgType**

Sets the type of command string. Use the sta argument to display the current setting.

| Syntax        |  |  |
|---------------|--|--|
| SetStrgType X |  |  |

| Parameter                 | Description | Range                         |
|---------------------------|-------------|-------------------------------|
| Х                         | Value       | ascii, hex, sta               |
| Example<br>SetStrgType as |             | Feedback<br>SetStrgType ascii |

#### SHARP

Sets the picture sharpness. Use the sta argument to display the current setting.

| Syntax  |  |  |
|---------|--|--|
| SHARP X |  |  |

| Parameter | Description | Range      |  |
|-----------|-------------|------------|--|
| Х         | Sharpness   | 0 100, sta |  |
| Example   |             | Feedback   |  |
| SHARP 70  |             | SHARP 70   |  |

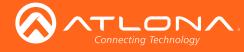

# **System**

Displays system information about the AT-HDVS-200-TX. The sta argument must be specified.

| Syntax   |  |
|----------|--|
| System X |  |

| Parameter             | Description | Range                                                                                                    |
|-----------------------|-------------|----------------------------------------------------------------------------------------------------|
| Х                     | Status      | sta                                                                                                    |
| Example<br>System sta |             | Feedback<br>Model: AT-HDVS-200-TX<br>MAC Addr: b8-98-b0-00-10-e6<br>Address Type: DHCP<br>IP Addr: 10.0.1.161<br>Netmask: 255.255.255.0<br>Gateway: 10.0.1.1<br>HTTP Port: 80<br>Telnet Port: 23<br>Firmware: 1.1.28<br>On/Up Time <dd hh:mm:ss="">: 00 00:53:31</dd> |

# TREBLE

Increases or decreases the amount of treble. In addition to specifying an integer value, the + and - arguments can be used, by themselves, to increase or decrease the amount of treble by 1 value, respectively. To display the current value, use the sta argument.

| Syntax   |  |  |
|----------|--|--|
| TREBLE X |  |  |

| Parameter                              | Description | Range                            |
|----------------------------------------|-------------|----------------------------------|
| Х                                      | Value       | -12 15, sta                      |
| <b>Example</b><br>Treble 7<br>Treble - |             | Feedback<br>Treble 7<br>Treble 6 |

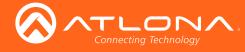

# **TrigCEC**

Trigger the specified command to the display using CEC.

| Parameter                    | Description | Range                     |
|------------------------------|-------------|---------------------------|
| Х                            | Value       | on, off, vol+, vol-, mute |
| <b>Example</b><br>TrigCEC on |             | Feedback<br>TrigCEC on    |

# TrigIP

Trigger the specified command to the display using IP.

| Parameter              | Description | Range                          |
|------------------------|-------------|--------------------------------|
| Х                      | Value       | on, off, vol+, vol-, mute      |
| Example<br>TrigIP vol+ |             | <b>Feedback</b><br>TrigIP vol+ |

# **TrigRS**

Trigger the specified command to the display using RS-232.

| Syntax                        |             |                           |
|-------------------------------|-------------|---------------------------|
| TrigRS X                      |             |                           |
| Parameter                     | Description | Range                     |
| Х                             | Value       | on, off, vol+, vol-, mute |
| <b>Example</b><br>TrigRS vol- |             | Feedback<br>TrigRS vol-   |

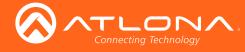

Commands

# Туре

Displays the model information of the AT-HDVS-200-TX.

Syntax Type

This command does not require any parameters

Example

Туре

Feedback AT-HDVS-200-TX

# Update

Places the AT-HDVS-200-TX in firmware update mode. MCU = will update the MCU firmware, VSTX = update the Valens firmware.

When placing the unit in update mode, it is recommended that the Using USB (page 66) procedure, outlined under Updating the Firmware (page 65), be used. Executing this command can be used if the INPUT button is not functioning or

| Syntax   |  |
|----------|--|
| Update X |  |

| Parameter             | Description | Range     |
|-----------------------|-------------|-----------|
| Х                     | Value       | MCU, VSTX |
|                       | ·           | Feedback  |
| Example<br>Update MCU |             | none      |

#### Version

Displays the current firmware version of the AT-HDVS-200-TX. Do not add a space between the X parameter and the command.

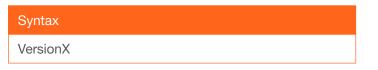

| Parameter                    | Description | Range               |
|------------------------------|-------------|---------------------|
| Х                            | Value       | MCU, VSTX           |
| <b>Example</b><br>VersionMCU |             | Feedback<br>V1.1.28 |

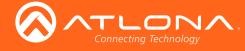

### VGAAuto

Executes the VGA auto-adjust. This command automatically adjusts the phase and clock of the VGA signal.

| Syntax                                       |  |
|----------------------------------------------|--|
| VGAAuto                                      |  |
| This command does not require any parameters |  |
| Example                                      |  |

VGAAuto

Feedback VGAAuto

### VGAPrefT

Sets the preferred VGA input timing. Specify a value from 0 to 8.

#### Syntax

PrefTimg X

| Parameter         | Description | Range         |
|-------------------|-------------|---------------|
| Х                 | Timing      | 08            |
| Input Timing List |             | 4 = 1280x720  |
| 0 = Default       |             | 5 = 1920x1200 |
| 1 = 1280x800      |             | 6 = 1366x768  |
| 2 = 1920x1080     |             | 7 = 800x600   |
| 3 = 1024x768      |             | 8 = 1600x900  |
| Example           |             | Feedback      |
| PrefTimg 3        |             | PrefTimg 3    |

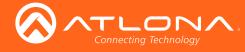

### VidOutRes

Sets the video output resolution. Use the sta argument to display the current video output resolution.

| Syntax    |  |
|-----------|--|
| VidOutRes |  |

| Parameter                                                                                                    | Description                                                     | Range                                                                                                    |
|----------------------------------------------------------------------------------------------------|-----------------------------------------------------------------|----------------------------------------------------------------------------------------------------|
| Х                                                                                                    | Value                                                           | 0 28, sta                                                                                                    |
| Output Resolut<br>$0 = 800 \times 600 @ 6$<br>$1 = 1024 \times 768 @$<br>$2 = 1280 \times 800 @$<br>$3 = 1280 \times 1024 @$<br>$4 = 1366 \times 768 @$<br>$5 = 1400 \times 1050 @$<br>$6 = 1600 \times 900 @$<br>$7 = 1600 \times 1200 @$<br>$8 = 1680 \times 1050 @$<br>$9 = 1920 \times 1200 @$<br>10 = 720 p 25<br>11 = 720 p 29.97<br>12 = 720 p 30<br>13 = 720 p 50 | 0<br>60<br>60<br>2060<br>60<br>80<br>80<br>2060<br>2060<br>2060 | 14 = 720p59.94<br>15 = 720p60<br>16 = 1080i50<br>17 = 1080i59.94<br>18 = 1080p23.98<br>20 = 1080p24<br>21 = 1080p25<br>22 = 1080p29.97<br>23 = 1080p30<br>24 = 1080p50<br>25 = 1080p59.94<br>26 = 1080p60<br>27 = Input<br>28 = Native |
| <b>Example</b><br>VidOutRes 26                                                                                                    |                                                                 | <b>Feedback</b><br>VidOutRes 26                                                                                                    |

# VolKeyOPT

Defines how the VOL button will be used to control a device. 0 = controls the volume using the HDVS, 1 = control using RS-232, 2 = control using IP. Use the sta argument to display the current setting.

| Syntax    |             |          |
|-----------|-------------|----------|
| VolKeyOPT |             |          |
| Parameter | Description | Range    |
| Х         | Value       | 0 2, sta |
|           |             |          |

VolKeyOPT

Feedback VolKeyOPT

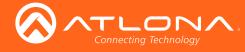

# VOUT

Increases or decreases the audio output volume. In addition to specifying an integer value, the + and - arguments can be used, by themselves, to increase or decrease the volume by 1 value, respectively. To display the current value, execute the **VOUT** command without any arguments.

| Syntax |  |  |
|--------|--|--|
| VOUT   |  |  |

| Parameter        | Description | Range            |
|------------------|-------------|------------------|
| Х                | Value       | -80 0            |
| Example          |             | Feedback         |
| VOUT 4<br>VOUT + |             | VOUT 4<br>VOUT 5 |

### **VOUTMute**

Mutes or unmutes the audio. on = enables muting; off = disables muting; sta = displays the current setting.

| Syntax     |  |
|------------|--|
| VOUTMute X |  |

| Parameter   | Description | Range        |
|-------------|-------------|--------------|
| Х           | Value       | on, off, sta |
| Example     |             | Feedback     |
| VOUTMute on |             | VOUTMute on  |

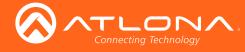

# Appendix

# Updating the Firmware

Updating the firmware can be completed using either the USB interface or the web GUI. Atlona recommends using the web GUI for updating the firmware. However, if a network connection is not available, the AT-HDVS-200-TX firmware can be updated using a USB-A to USB mini-B cable

#### Using the Web GUI

Requirements

- AT-HDVS-200-TX
- Firmware file
- Computer
- 1. Connect an Ethernet cable from the computer, containing the firmware, to the same network where the AT-HDVS-200-TX is connected.
- 2. Go to the System page (page 28) in the web GUI.

|                                 | AT-HDVS-200-TX System                                                                                                    |        |
|---------------------------------|----------------------------------------------------------------------------------------------------|--------|
| Info Video Audio Display RS-232 | 2 EDID Config System HDBT GENERAL                                                                                                    | Logout |
| Choose File button              | System         NetWork         IP Mode:       UPCP         IP:       00.151         Memask:       00.255:350         Sateway:       00.11         Telnet Login Mode       OFF         Telnet Timeout       120         120       Bradcast         ØN       Reset to Default         Forware Update       Optime         Valens Update       Optime         Valens Update       Optime |        |

3. Click the Choose File button, under the Firmware Update section.

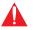

**IMPORTANT:** When updating the firmware, make sure to select the **Choose File** button under **Firmware Update**. The **Valens Update** section does not apply to this procedure.

- 4. Browse to the location of the firmware file, select it, and click the **Open** button.
- 5. Click the Update button, under the Firmware Update section.

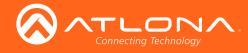

6. The following message box will be displayed.

| 10.0.1.107 says:                      |    | ;      |
|---------------------------------------|----|--------|
| Are you Sure want to update Firmware? |    |        |
|                                       | ОК | Cancel |

- 7. Click the **OK** button to begin the firmware update process. Click the **Cancel** button to cancel the process.
- 8. After the firmware update process is complete, the **Login** screen will be displayed.

#### Using USB

Requirements

- AT-HDVS-200-TX
- Firmware file
- Computer running Windows
- USB-A to USB mini-B cable
- 1. Disconnect power from the AT-HDVS-200-TX.
- 2. Connect the USB-A to USB mini-B cable from the computer to the FW port on the AT-HDVS-200-TX.

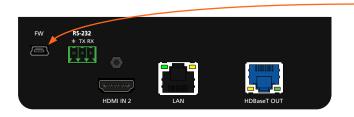

- FW port

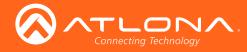

- 3. Press and hold the **INPUT** button, on the front panel, while connecting power to the AT-HDVS-200-TX.
- 4. The USB UPDATE folder will be displayed.

If this folder is not displayed, automatically, select the USB UPDATE drive from Windows Explorer.

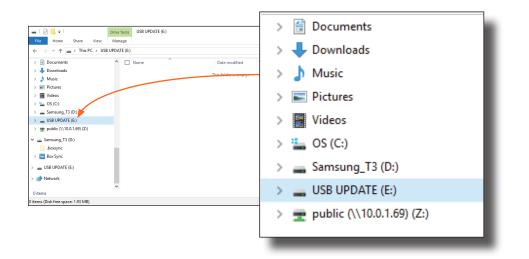

- 7. Delete all files from the USB UPDATE drive, if any are present.
- 8. Drag-and-drop the firmware file to the drive.
- 9. After the file has been copied, disconnect the USB cable from both the computer and the AT-HDVS-200-TX.
- 10. Power-cycle the AT-HDVS-200-TX by disconnecting then reconnecting the power supply.
- 11. The firmware update process is complete.

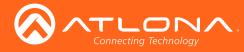

# **Default Settings**

The following tables list the factory-default settings for the AT-HDVS-200-TX.

| Feature | Settings                                                                                                    |                                                                                           |
|---------|----------------------------------------------------------------------------------------------------|-------------------------------------------------------------------------------------------|
| Video   | Input Selection<br>Aspect<br>Auto Switch mode<br>Fallback Port<br>Fallback Time (Sec)                                                                                                    | HDMI 1<br>Full<br>OFF<br>Previous<br>5                                                    |
| Audio   | HDMI 1<br>HDMI 2<br>Audio Freerun Status<br>Mute<br>Output Volume<br>Output Bass<br>Output Treble                                                                                                    | Auto<br>Auto<br>OFF<br>OFF<br>0<br>0                                                      |
| Display | Display Auto Power On<br>Display Auto Power Off<br>Power Button Lock<br>Lamp cool down timer (sec)<br>Auto power off timer (sec)<br>Power on delay time (sec)<br>Control Type<br>Feedback Verify<br>Display Mode<br>Volume / Mute | DISABLED<br>DISABLED<br>5<br>15<br>5<br>RS-232<br>ON<br>DispSW AVon<br>AudOut             |
| RS-232  | Zone<br>TX RS-232                                                                                                    | 115200, 8, N, 1<br>115200, 8, N, 1                                                        |
| EDID    | Prefer Timing (HDMI)<br>Prefer Timing (VGA)<br>Input1 HDCP<br>Input2 HDCP                                                                                                    | 1920x1080<br>1920x1080<br>Compliant<br>Compliant                                          |
| Config  | Username (default)<br>Password (default)                                                                                                    | root<br>Atlona                                                                            |
| System  | IP Mode<br>Static IP Address (default)<br>Netmask<br>Gateway<br>Telnet Port<br>Telnet Login Mode<br>Telnet Timeout<br>Broadcast                                                                                                   | DHCP<br>192.168.1.254<br>255.255.255.0<br>192.168.1.1<br>23<br>Off<br>120 (seconds)<br>On |

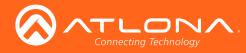

Appendix

# Specifications

| Video              |                                                                                                    |
|--------------------|----------------------------------------------------------------------------------------------------|
| HD/SD              | 4096×2160@24/25/30/50*/60Hz*, 3840×2160@24/25/30/50*/60Hz*, 2048x1080p,<br>1080p@23.98/24/25/29.97/30/50/59.94/60Hz, 1080i@50/59.94/60Hz,<br>720p@50/59.94/60Hz, 576p, 576i, 480p, 480i       |
| VESA               | 2560×2048, 2560×1600, 2048×1536, 1920×1200, 1680×1050, 1600×1200,<br>1600×900, 1440×900, 1400×1050, 1366×768, 1360×768, 1280×1024, 1280×800<br>1280×768, 1152×768, 1024×768, 800×600, 640×480 |
| Color Space        | YUV, RGB                                                                                                    |
| Chroma Subsampling | 4:4:4, 4:2:2, 4:2:0*                                                                                                    |
| Color Depth        | 8-bit, 10-bit, 12-bit                                                                                                    |

| Audio                 |                                                                                                    |
|-----------------------|----------------------------------------------------------------------------------------------------|
| Analog IN             | PCM 2Ch                                                                                                    |
| HDMI IN / HDBaseT OUT | PCM 2Ch, LPCM 5.1, LPCM 7.1, Dolby® Digital, DTS® 5.1, Dolby Digital Plus, Dolby TrueHD, DTS-HD Master Audio™ |
| Sample Rate           | 32 kHz, 44.1 kHz, 48 kHz, 88.2 kHz, 96 kHz, 176.4 kHz, 192 kHz                                                |
| Bit Rate              | 24-bit (max.)                                                                                                 |

| Resolution / Distance | 4K/UHD - Feet / M | leters | 1080p - Feet / Meter | S   |
|-----------------------|-------------------|--------|----------------------|-----|
| HDMI IN / OUT         | 15                | 5      | 30                   | 10  |
| CAT-5e / CAT-6        | 230               | 70     | 330                  | 100 |
| CAT-6a / CAT-7        | 230               | 70     | 330                  | 100 |

| Signal    |           |
|-----------|-----------|
| Bandwidth | 10.2 Gbps |
| CEC       | Yes       |
| HDCP      | 1.4       |

| Temperature   | Fahrenheit                 | Celsius   |
|---------------|----------------------------|-----------|
| Operating     | 32 to 122                  | 0 to 50   |
| Storage       | -4 to 140                  | -20 to 60 |
| Humidity (RH) | 20% to 90%, non-condensing |           |

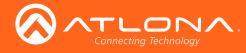

# Appendix

| Power       |                          |
|-------------|--------------------------|
| Consumption | 12 W; 30 W (when paired) |

| Dimensions | Inches         | Millimeters    |
|------------|----------------|----------------|
| H x W x D  | 1.5 x 5 x 4.02 | 38 x 127 x 102 |

| Weight | Pounds | Kilograms |
|--------|--------|-----------|
| Device | 0.64   | 0.29      |

| Certification |         |
|---------------|---------|
| Unit          | CE, FCC |

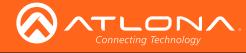

# Index

# A

Aspect ratio 31 Audio muting 64 passing only audio 19

# B

Bass adjusting 19, 20 Brightness 32, 34

# С

CEC compatibility 3, 21 ON/OFF 21 **Commands** AnaGain 38 APwrOffTime 38 Aspect 38 ASwFstTime 39 ASwOutTime 39 ASwPrePort 39 AudioSrc 40 AutoDispOff 40 AutoDispOn 40 AutoPwrMode 41 AutoSW 41 BASS 41 Blink 42 Broadcast 42 BRT 42 CliIPAddr 43 CliMode 43 CliPass 43 CliPort 44 CliUser 44 CSpara 45 CTRST 45 DispBtn 46, 47 DispCEC 46 DispIP 46 DispKeyLock 47 DispRS 47 DisWarmUp 46, 47 FreeRun 48 HDCPSet 48 HDMIAUD 49 HDVS 49 help 49 HUE 50 Input 50 IPAddUser 50 IPCFG 51

IPDelUser 51 **IPDHCP** 51 IPLogin 52 IPPort 52 IPStatic 52 IPTimeout 53 LRAUD 53 Mreset 53 PictureRst 54 PrefTimg 54 ProjSWMode 54 RS232para 55, 56 RS232zone 56 RxRSparaZ 56 SATRT 57 SetCmd 57 SetEnd 57 SetFbVerify 58 SetStrgType 58 SHARP 58 System 59 TREBLE 59 TrigCEC 60 TrigIP 60 Type 61 Update 61 Version 61, 62 VGAAuto 62 VGAPrefT 62 VidOutRes 63 VolKeyOPT 63 VOUT 64 VOUTMute 64 Configuration IP. See IP configuration Connection diagram 10 instructions 10 Contents package 8 Contrast 32, 45 Customer support 3

# D

DC 48V port 9 Default setttings 68 Description front / rear panel 9 DHCP 28, 51

# F

FCC statement 6 Features 8 Firmware

displaying updating using the web GUI using USB

# G

Gateway 28

# Η

HDBT monitoring 30 Hue 32, 50

# I

Installation 10 IP address default 52 IP configuration using commands 12 using the front panel 12 using the web GUI 13

# K

Kit mode 31

# Μ

Muting audio 64

# Ν

Netmask 28

# С

Operating notes 3 Output volume adjusting 64

# Ρ

Panel descriptions 9 Password default 14 setting 27 Power port 9

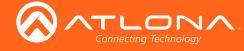

Index

# R

Reset factory-default 53 Resolution output 32, 63

# S

Safety information 6 Saturation 32 Sharpness 32, 58 Specifications 69 Static IP 28, 52 Subnet mask 28 Switching auto 18

# Т

Telnet listening port 28 login mode 28 timeout 28 Timer auto power-off 22 display warm-up 22 lamp cool down 22 Treble adjusting 19, 20

# U

Users adding 27, 50 editing 27 primary user name 14 removing 27, 51

# V

VGA signal adjustment 18 Volume adjusting 64

# W

Warranty 4 Web GUI 14

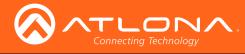

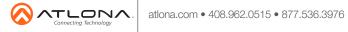

© 2017 Atlona Inc. All rights reserved. "Atlona" and the Atlona logo are registered trademarks of Atlona Inc. All other brand names and trademarks or registered trademarks are the property of their respective owners. Pricing, specifications and availability subject to change without notice. Actual products, product images, and online product images may vary from images shown here.